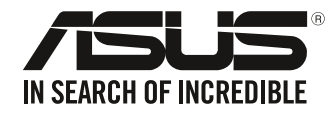

# 华硕台式电脑 **D340MC (S340MC)**  用戶手冊

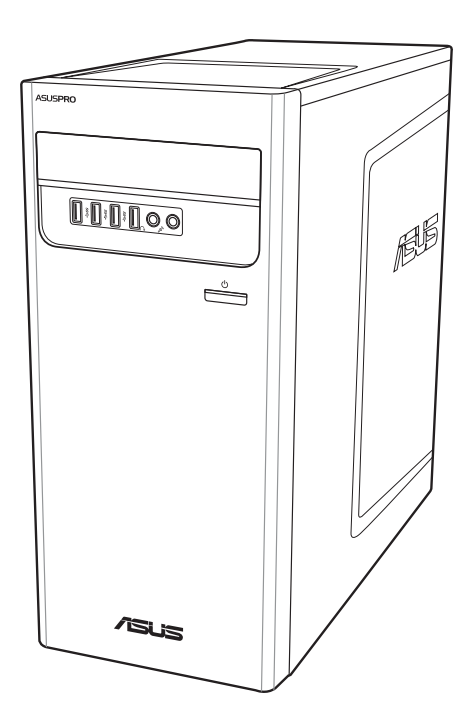

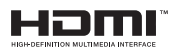

C18415 第四版 2021 年 8 月

版权说明

©ASUSTeK Computer Inc. All rights reserved. 华硕电脑股份有限公司保留所有权利。

本用户手册包括但不限于其所包含的所有信息都受到着作权法的保护,未经华硕 电脑股份有限公司(以下简称"华硕")许可,不得有任何仿造、复制、摘抄、转 譯、發行等行為或為其它利用。

#### 免責聲明

本用户手册是以"现状"及"以目前明示的条件下"的状态提供给您。在法律允 许的范围内,华硕就本用户手册,不提供任何明示或默示的担保及保证,包括但不限 干商业畅销性、特定目的适用性、未侵害任何他人权利及任何使用本用户手册或无法 使用本用户手冊的保证,可以使用本用戶手冊而获取的结果或通过本用户手冊 所获得任何信息的准确性或可靠性不提供相保及保证。

用户应自行承担使用本用户手册的所有风险。用户明确了解并同意华硕、华硕的 被授权人及董事、管理局、代理商、关联企业皆无须为您因本用户手册、或因 使用本用户手册、或因不可归责于华硕的原因而无法使用本用户手册或其任何部分而 可能产生的衍生、附带、有接、同接、特别、惩罚或任何其它损失(包括但不限于利 益捐失、业务中断、数据丢失或其它金钱捐失)负责,不论华硕是否被告知发生上述 損失之可能性。

由于部分国家或地区可能不允许责任的全部免除或对上述损失的责任限制,所以 上述限制或排除條款可能對您不適用。

用户知悉华硕有权随时修改本用户手册。本产品规格或驱动程序一经改变,本 用戶手冊將會隨之更新。本用戶手冊更新的詳細說明請您訪問華碩的客戶服務網 https://www.asus.com.cn/support/,或是直接与华硕电脑客户关怀中心 400-600-6655 联系(400 服务热线支持手机拨打)。

对于本用戶手冊中提及的第三方产品名称或内容,其所有权及知识产权都为各产 品或内容所有人所有且受现行知识产权相关法律及国际条约的保护。

当下列两种情况发生时,本产品将不再受到华硕的保修及服务:

- (1)本产品曾经过非华硕授权的维修、规格更改、零件替换或其它未经过华硕授权 的行為。
- (2)本產品序號模糊不清或丟失。

#### 服务与支持

請訪問多國語言網站 https://www.asus.com/support/ 。

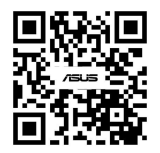

## 目录

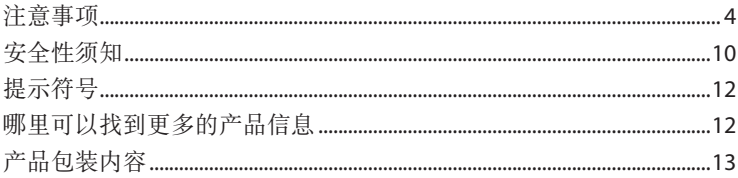

## 第一章:系统导览

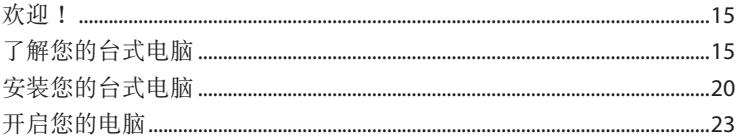

## 第二章:设备连接

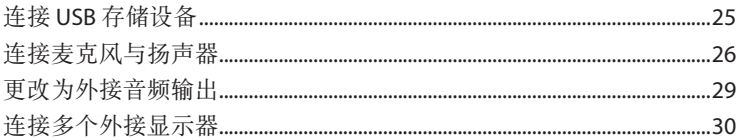

## 第三章:使用您的电脑

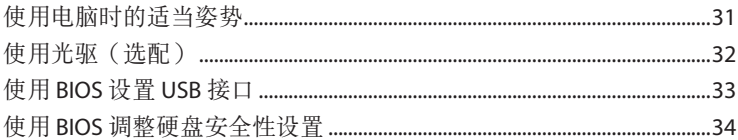

## 第四章: 网络连接

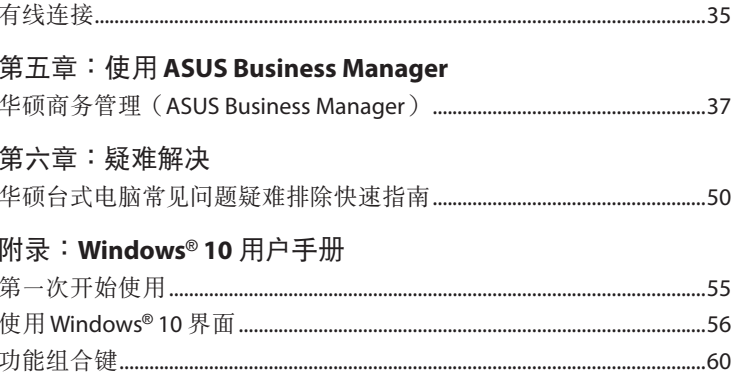

<span id="page-3-0"></span>注意事項

## **ASUS Recycling/Takeback Services**

ASUS recycling and takeback programs come from our commitment to the highest standards for protecting our environment. We believe in providing solutions for you to be able to responsibly recycle our products, batteries, other components, as well as the packaging materials. Please go to http://csr.asus.com/english/Takeback.htm for the detailed recycling information in different regions.

#### **REACH**

谨遵守 REACH (Registration, Evaluation, Authorisation, and Restriction of Chemicals)管理 規範,我們會將產品中的化學物質公告在華碩 REACH 網站,詳細請參考 http://csr.asus.com/ english/RFACH.htm 。

## **Federal Communications Commission Statement**

This device complies with Part 15 of the FCC Rules. Operation is subject to the following two conditions:

- This device may not cause harmful interference; and
- This device must accept any interference received including interference that may cause undesired operation.

This equipment has been tested and found to comply with the limits for a Class B digital device, pursuant to Part 15 of the FCC Rules. These limits are designed to provide reasonable protection against harmful interference in a residential installation. This equipment generates, uses and can radiate radio frequency energy and, if not installed and used in accordance with manufacturer's instructions, may cause harmful interference to radio communications. However, there is no guarantee that interference will not occur in a particular installation. If this equipment does cause harmful interference to radio or television reception, which can be determined by turning the equipment off and on, the user is encouraged to try to correct the interference by one or more of the following measures:

- Reorient or relocate the receiving antenna.
- Increase the separation between the equipment and receiver.
- Connect the equipment to an outlet on a circuit different from that to which the receiver is connected.
- Consult the dealer or an experienced radio/TV technician for help.

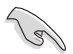

The use of shielded cables for connection of the monitor to the graphics card is required to assure compliance with FCC regulations. Changes or modifications to this unit not expressly approved by the party responsible for compliance could void the user's authority to operate this equipment.

電池警語

注意:若更換了不正確電池可能會有爆炸的危險。請使用製造商推荐的同種或 相同电池。请依照制造商的指示来处理使用过的电池。

#### **Avertissement relatif aux batteries Lithium**

ATTENTION ! Danger d'explosion si la batterie n'est pas correctement remplacée. Remplacer uniquement avec une batterie de type semblable ou équivalent, recommandée par le fabricant. Jeter les batteries usagées conformément aux instructions du fabricant.

## **Compliance Statement of Innovation, Science and Economic Development Canada (ISED)**

This device complies with Innovation, Science, and Economic Development Canada licence exempt RSS standard(s). Operation is subject to the following two conditions: (1) this device may not cause interference, and (2) this device must accept any interference, including interference that may cause undesired operation of the device:

Operation in the band 5150–5250 MHz is only for indoor use to reduce the potential for harmful interference to co-channel mobile satellite systems.

CAN ICES-003(B)/NMB-003(B)

## **Déclaration de conformité de Innovation, Sciences et Développement économique Canada (ISED)**

Le présent appareil est conforme aux CNR d'Innovation, Sciences et Développement économique Canadaapplicables aux appareils radio exempts de licence. L'exploitation est autorisée aux deux conditions suivantes : (1) l'appareil ne doit pas produire de brouillage, et (2) l'utilisateur de l'appareil doit accepter tout brouillage radioélectrique subi, même si le brouillage est susceptible d'en compromettre le fonctionnement.

La bande 5150 – 5250 MHz est réservée uniquement pour une utilisation à l'intérieur afin de réduire les risques de brouillage préjudiciable aux systèmes de satellites mobiles utilisant les mêmes canaux.

CAN ICES-003(B)/NMB-003(B)

## **IC: Canadian Compliance Statement**

Complies with the Canadian ICES-003 Class B specifications. This device complies with RSS 210 of Industry Canada. This Class B device meets all the requirements of the Canadian interferencecausing equipment regulations.

This device complies with Industry Canada license exempt RSS standard(s). Operation is subject to the following two conditions: this device may not cause interference, and (2) this device must accept any interference, including interference that may cause undesired operation of the device.

## **Déclaration de conformité d'Industrie Canada**

Cet appareil numérique de la classe B est conforme à la norme NMB-003 du Canada. Cet appareil numérique de la classe B respecte toutes les exigences du Règlement sur le matériel brouilleur du Canada.

Le présent appareil est conforme aux normes CNR d'Industrie Canada applicables aux appareils radio exempts de licence. Son utilisation est sujette aux deux conditions suivantes : (1) cet appareil ne doit pas créer d'interférences et (2) cet appareil doit tolérer tout type d'interférences, y compris celles susceptibles de provoquer un fonctionnement non souhaité de l'appareil.

## **Canadian Department of Communications Statement**

This digital apparatus does not exceed the Class B limits for radio noise emissions from digital apparatus set out in the Radio Interference Regulations of the Canadian Department of Communications.

This class B digital apparatus complies with Canadian ICES-003.

#### **Déclaration du Département Canadien des Communications**

Cet appareil numérique ne dépasse pas les limites de classe B en terme d'émissions de nuisances sonores, par radio, par des appareils numériques, et ce conformément aux régulations d'interférence par radio établies par le département canadien des communications.

Cet appareil numérique de la classe B est conforme à la norme NMB-003 du Canada.

#### **VCCI**: **Japan Compliance Statement**

#### **VCCI Class B Statement**

```
この装置は、クラスB情報技術装置です。この装置は、家庭環境で使用することを目
的としていますが、この装置がラジオやテレビジョン受信機に近接して使用されると、
受信障害を引き起こすことがあります。
 取扱説明書に従って正しい取り扱いをして下さい。
```
This is a Class B product based on the standard of the VCCI Council. If this is used near a radio or television receiver, it may cause radio interference. Install and use equipment according to the instruction manual.

#### **Equipment registered based on the confirmation measurement at the user installation site.**

```
この装置は、現在設置されている場所で妨害波の測定がされた情報技術装置であり、
VCCI協会の基準に適合しています。
従って、現在設置されている場所以外で使用する場合は、再び妨害波を測定し、VC
```
CIに届け出をしなければなりません。

This is a product for which interference was measured at the present installation site and confirmed to comply with the standard of Voluntary Control Council for Interference by Information Technology Equipment (VCCI). Before using the equipment at any location other than the present installation site, the member shall measure interference for confirmation and register the result to VCCI.

#### **India E-Waste (Management) Rules 2016**

This product complies with the "India E-Waste (Management) Rules, 2016" and prohibits use of lead, mercury, hexavalent chromium, polybrominated biphenyls (PBBs) and polybrominated diphenyl ethers (PBDEs) in concentrations exceeding 0.1% by weight in homogenous materials and 0.01 % by weight in homogenous materials for cadmium, except for the exemptions listed in Schedule II of the Rule.

#### **AEEE Yönetmeliğine Uygundur**

#### **KC: Korea Warning Statement**

B급 기기 (가정용 방송통신기자재) 이 기기는 가정용(B급) 전자파적합기기로서 주로 가정에서 사용하는 것을 목적으로 하며, 모든 지역에서 사용할 수 있습니다.

\*당해 무선설비는 전파혼신 가능성이 있으므로 인명안전과 관련된 서비스는 할 수 없습 니다.

#### **RF Equipment Notices**

#### **CE: European Community Compliance Statement**

The equipment complies with the RF Exposure Requirement 1999/519/EC, Council Recommendation of 12 July 1999 on the limitation of exposure of the general public to electromagnetic fields (0–300 GHz).

#### **Wireless Radio Use**

This device is restricted to indoor use when operating in the 5.15 to 5.25 GHz frequency band.

#### **Exposure to Radio Frequency Energy**

The radiated output power of the Wi-Fi technology is below the FCC radio frequency exposure limits. Nevertheless, it is advised to use the wireless equipment in such a manner that the potential for human contact during normal operation is minimized.

#### **FCC Bluetooth Wireless Compliance**

The antenna used with this transmitter must not be colocated or operated in conjunction with any other antenna or transmitter subject to the conditions of the FCC Grant.

#### **Bluetooth Industry Canada Statement**

This Class B device meets all requirements of the Canadian interference-causing equipment regulations.

Cet appareil numérique de la Class B respecte toutes les exigences du Règlement sur le matériel brouilleur du Canada.

#### **NCC: Taiwan Wireless Statement**

低功率射頻器材技術規範

「取得審驗證明之低功率射頻器材,非經核准,公司、商號或使用者均不得擅自變更頻率、加大 功率或變更原設計之特性及功能。低功率射頻器材之使用不得影響飛航安全及干擾合法通信;經 發現有干擾現象時,應立即停用,並改善至無干擾時方得繼續使用。前述合法通信,指依電信管 理法規定作業之無線電通信。低功率射頻器材須忍受合法通信或工業、科學及 醫療用電波輻射性 電機設備之干擾。」 應避免影響附近雷達系統之操作。

#### **Japan RF Equipment Statement**

この製品は、周波数帯域5.15~5.35GHzで動作しているときは、屋内においてのみ使用可能です。

#### **KC (RF Equipment)**

대한민국 규정 및 준수 방통위고시에 따른 고지사항 해당 무선설비는 운용 중 전파혼신 가능성이 있음, 이 기기는 인명안전과 관련된 서비스에 사용할 수 없습니다.

## **Simplified EU Declaration of Conformity**

ASUSTek Computer Inc. hereby declares that this device is in compliance with the essential requirements and other relevant provisions of Directive 2014/53/EU. Full text of EU declaration of conformity is available at https://www.asus.com/support/.

The Wi-Fi operating in the band 5150-5350MHz shall be restricted to indoor use for countries listed in the table below:

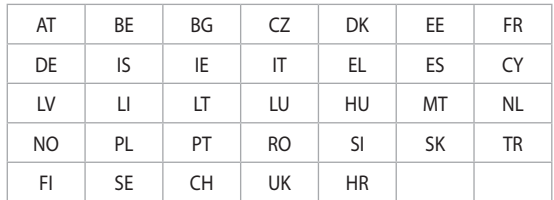

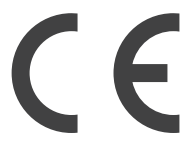

#### **Optical Drive Safety Information**

#### **Laser Safety Information**

**CD-ROM Drive Safety Warning**

## **CLASS 1 LASER PRODUCT**

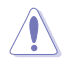

**WARNING!** To prevent exposure to the optical drive's laser, do not attempt to disassemble or repair the optical drive by yourself. For your safety, contact a professional technician for assistance.

#### **Service warning label**

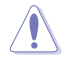

**WARNING!** INVISIBLE LASER RADIATION WHEN OPEN. DO NOT STARE INTO BEAM OR VIEW DIRECTLY WITH OPTICAL INSTRUMENTS.

#### **CDRH Regulations**

The Center for Devices and Radiological Health (CDRH) of the U.S. Food and Drug Administration implemented regulations for laser products on August 2, 1976. These regulations apply to laser products manufactured from August 1, 1976. Compliance is mandatory for products marketed in the United States.

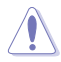

**WARNING!** Use of controls or adjustments or performance of procedures other than those specified herein or in the laser product installation guide may result in hazardous radiation exposure.

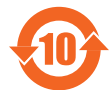

电子电气产品有害物质限制使用标识要求:图中之数字为产品之环保 使用期限。仅指电子电气产品中含有的有害物质不致发生外泄或突变 从而对环境造成污染或对人身、财产造成严重损害的期限。

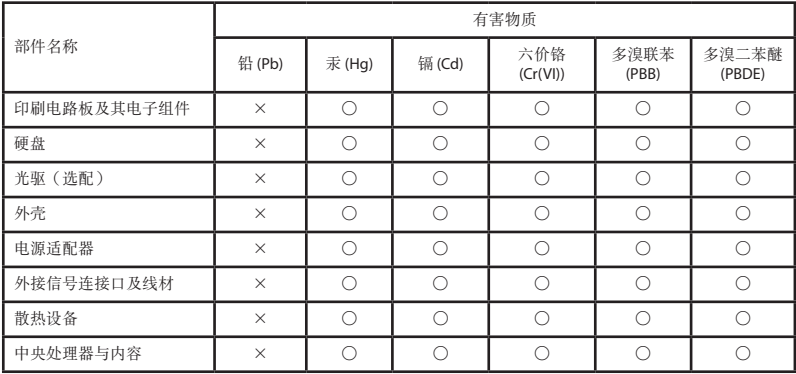

本表格依據 SJ/T 11364 的規定編制。

- ○:表示該有害物質在該部件所有均質材料中的含量均在 GB/T 26572 規定的限量要求 以下。
- ×:表示該有害物質至少在該部件的某一均質材料中的含量超出 GB/T 26572 規定的限 量要求,然該部件仍符合歐盟指令 2011/65/EU 的規范。

备注:此产品所标示之环保使用期限,系指在一般正常使用状况下。

## 中国能效标识

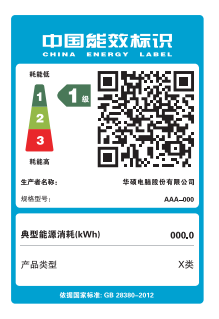

中国政府为加强节能管理,推动节能技术进步,提高能源效率 等目的,制订能源效率标识管理办法,并陆续将具有节能改善 潜力的产品列入管制。自2012年起,微型计算机产品需贴有能 源效率等級標識,華碩產品均符合相關規定,實際能源消耗請 參考產品本體或包裝上的信息。

## <span id="page-9-0"></span>安全性須知

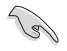

在清潔電腦之前,請先關機並移除電源與所有外圍設備。您可以使用干淨柔軟的海 綿或清潔布,沾上少許中性清潔劑與溫水,來擦拭您的台式電腦,然後用干布擦去 多余的水跡。

- 请勿將台式电脑放置于不平坦或不稳定的表面。若台式电脑的机箱损坏,请联系 維修服務人員。
- 请勿在灰尘飞扬或环境脏乱的场所使用台式电脑。请勿在泄漏的可燃气体附近操 作台式電腦。
- 请勿在台式电脑上放置其他物品。请勿将任何物品塞入电脑机件内,以避免引起 機件短路或電路損壞。
- 请勿将台式电脑放置于具备强大电磁场的环境中。
- 请保持机器在干燥的环境下使用,雨水、湿气、液体等含有矿物质将会腐蚀电子 線路。請勿在雷電天氣下使用調制解調器。
- 電池安全警告:請勿將電池丟入火中。請勿將電池的正負極短路。請勿自行拆解 電池。
- 請在溫度為 5℃(41℉)至 40℃(104℉)之間的環境中使用本電腦。
- 請勿堵塞台式電腦的通風孔,以避免因散熱不良而導致系統過熱。
- 请勿使用破损的电源线、附件或其他外围设备。
- 为了防止电击风险,在搬动电脑主机之前,请先将电脑电源插头帮时从电源插座 上拔除。
- 在使用电源适配器或电源延长线前,我们建议您先寻求专业人士的协助。这些设 備有可能會干擾接地的迴路。
- 请确定电源的电压设置已调整到本国/本区域所使用的电压标准值。若您不确定您 所属区域的供应电压值,请就近询问当地的电力公司人员。
- 如果电源已损坏,请不要尝试自行修复。请将其交给专业技术服务人员或经销商 來處理。

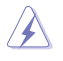

• 有害活动部件。维修产品前需关闭电脑,并请交给专业技术服务人员更换风扇元件。

• 产品无任何外接输入电源相连时才能实现零能耗状态。

有害活動部件警告

警告:請保持手指和其他身體部位遠離任何活動部件。

废弃物处理

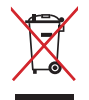

請勿將本產品當作一般垃圾丟棄。本產品零組件設計為可回收利用。 这个打叉的垃圾桶标志表示本产品(电器与电子设备)不应视为一般 垃圾手弃,请依照您所在地区有关废弃电子产品的处理方式处理。

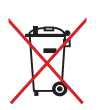

请勿将内含汞的电池当作一般垃圾丢弃。这个打叉的垃圾桶标志表示 电池不应视为一般垃圾丢弃。

## 擴展服務

华硕可能在保证或保修范围之外随产品或另外提供其他扩展服务,扩展服务可能包括 對保修期內服務類型的升級或是其它附加服務。附加服務可能是免費提供的,也可能 需要您购买后方可获得,具体按相关的服务条款或政策执行。您可致电产品服务专线 查詢本產品的相關保修和服務政策。

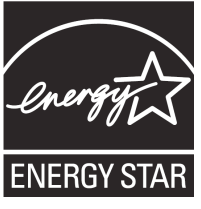

[www.energystar.gov](http://www.energystar.gov)。

标示有 ENERGY STAR 标志的 ASUS 产品,均符合美国环保署所 制订的 ENERGY STAR 规范,而且产品电源管理功能都已经启 用。在静置10分钟后,屏幕会自动进入睡眠模式;30分钟后 , 电脑会进入睡眠模式。用户可通过任何键将电脑由睡眠模式 中唤醒。有关电源管理功能及其潜在效益的详细信息,可参考 <http://www.energystar.gov/powermanagement>。

美国环保署所制订的 ENERGY STAR 规范,旨在推广能源效益产 品以减少空气污染。通过 ENERGY STAR,用户每年可节省高达 30% 的电力以及电费,同时减少温室气体排放。能源之星的相关信息,可参考 [http://](http://www.energystar.gov)

\*註:未使用 Windows 操作系統的產品,不支持 ENERGY STAR。

## <span id="page-11-0"></span>提示符号

為了能夠確保您正確地完成電腦設置,請務必注意下面這些會在本手冊中出現的標示 符号所代表的特殊含意。

警告:提醒您在進行某一項工作時要注意您本身的安全。

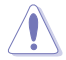

小心:提醒您在進行某一項工作時要注意勿傷害到電腦元件。

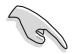

重要:此符号表示您必须要遵照手册所描述之方式完成一项或多项软硬件 的安裝或設置。

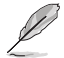

注意:提供有助于完成某项工作的诀窍和其他额外的信息。

## 哪里可以找到更多的产品信息

您可以通过下面所提供的两个渠道来获得您所使用的华硕产品信息以及软硬件的更新 信息等。

1. 華碩網站

您可以到 <https://www.asus.com.cn> 华硕网站取得所有关于华硕软硬件产品的各 項信息。

2. 华硕本地技术支持

您可以到 <https://www.asus.com.cn/support/> 华硕网站取得您所在地区的技术支 持工程師的聯繫信息。

## <span id="page-12-0"></span>產品包裝內容

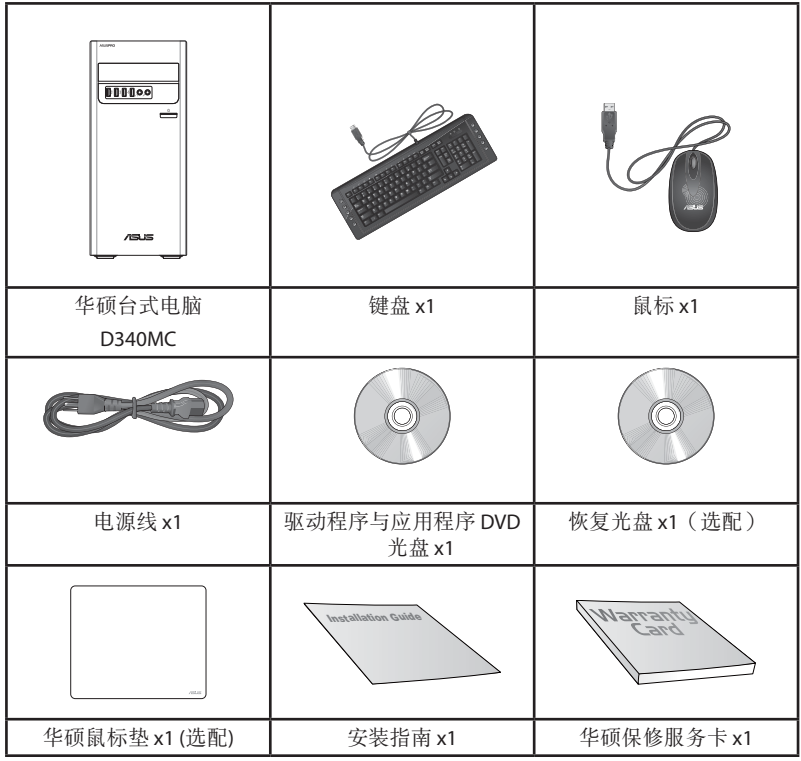

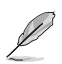

• 若包装内容有所损坏或缺失的情形,请速与经销商联系。

• 上述图中所示物品仅供参考。实际产品规格及外观依不同型号而定。

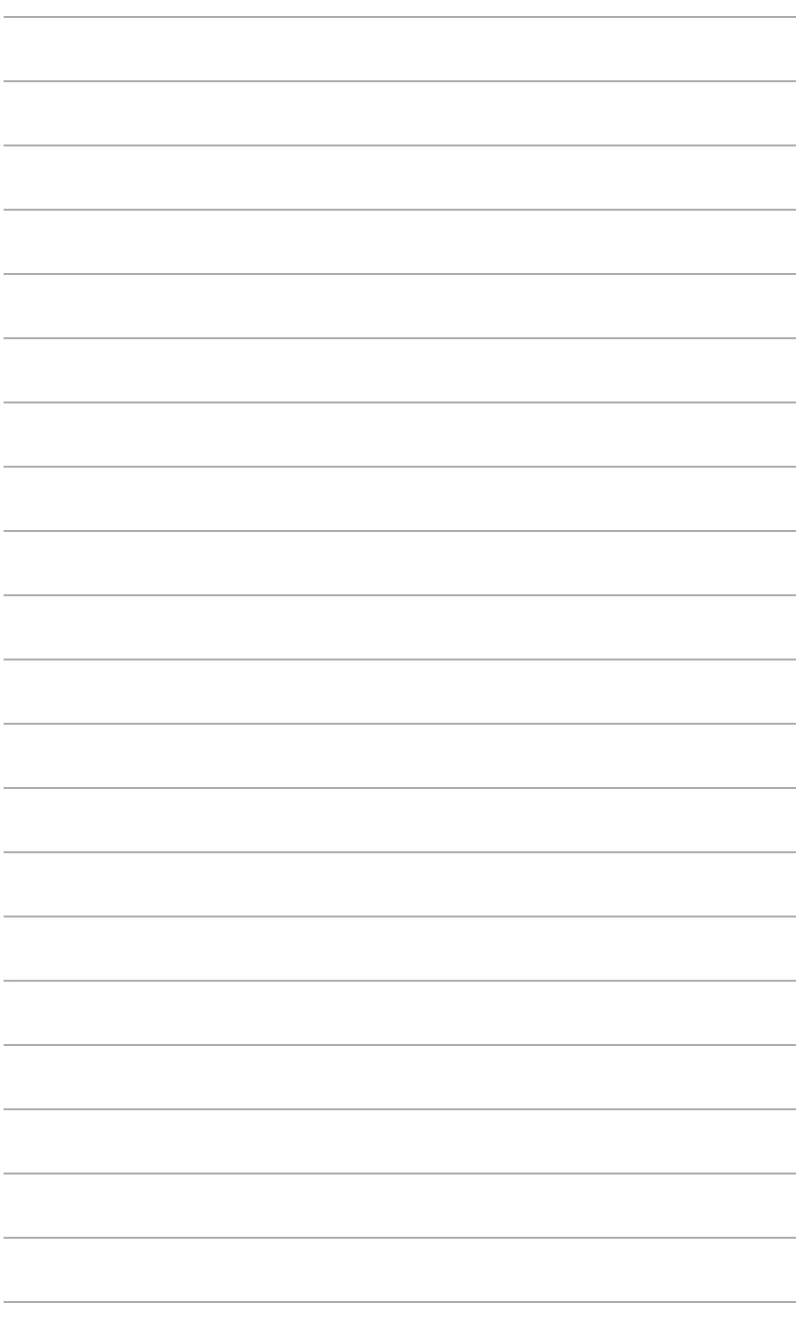

<span id="page-14-0"></span>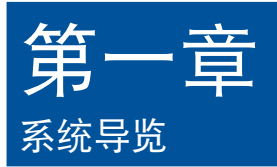

## 欢迎!

感謝您購買華碩台式電腦!

华硕台式电脑拥有一流的性能,超凡的可靠性与以用户为中心的应用程序,并安装在 华硕特别设计的机箱中。

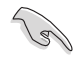

请在安装您的机箱前先参阅您的华硕保修服务卡。

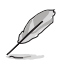

• 此华硕台式电脑不支持 Windows® 7 操作系统。对于安装 Windows® 7 操作系统所 造成的損壞或缺失,華碩公司不承擔任何責任。

• 為避免造成損壞,移動台式電腦時請小心。

## 了解您的台式電腦

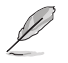

本手册中的机箱图片描述仅供参考。各接口及其位置,与外壳颜色均依不同机型而 變。

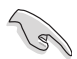

重要!请勿使用本产品挖矿(消耗 CPU/GPU 的电力和时间来产生虚拟货币)或相 关目的的行为。

簡體中文

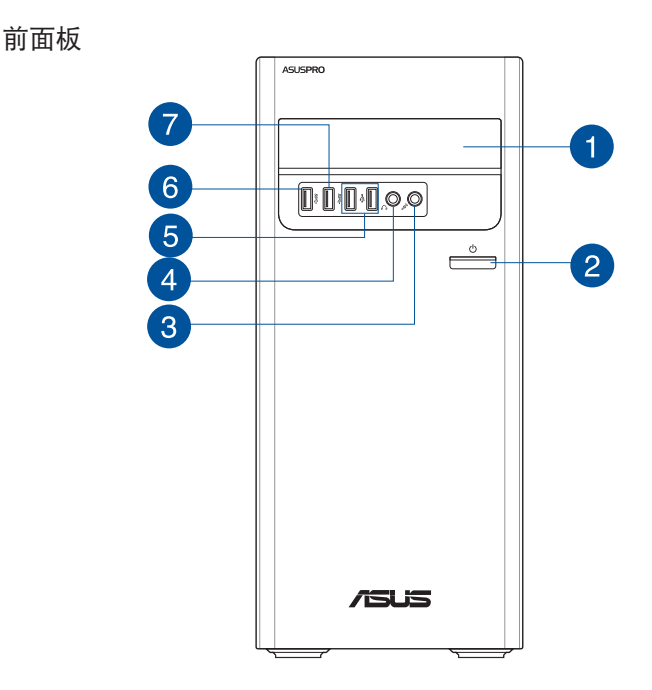

- 4 光驅(選配):您可以在此插槽中插入光盤。
- 2 電源按鈕:按下此按鈕啟動您的電腦。
- 3 麥克風接口:此接口可連接麥克風。
- $\overline{A}$ 耳机接口: 此接口可连接耳机或外接扬声器, 支持华硕 Audio Wizard。
- USB 2.0 接口:可连接 USB 2.0 设备等,如鼠标、打印机、扫描仪、相 6 機、PDA 等。

6

USB 3.2 Gen 1 接口: 可连接 USB 3.2 Gen 1 设备,如鼠标、打印机、扫描 儀、相機、PDA 等。

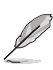

- 請勿在安裝 Windows®操作系統時將鍵盤 / 鼠標連接至任何 USB 3.2 Gen 1 接口。
- 由于 USB 3.2 Gen 1 控制器限制, USB 3.2 Gen 1 设备只能在 Windows® 操作系统 環境下使用。
- 建议您将 USB 3.2 Gen 1 设备连接至 USB 3.2 Gen 1 接口以提供更快更佳性能。

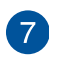

USB 3.2 Gen 1 或 Type-C® 接口(仅用作数据传输):可连接 USB 3.2 Gen 1 或 Type-C® 设备,如鼠标、打印机、扫描仪、相机、PDA 等。

- ¥
- 請勿在安裝 Windows® 操作系統時將鍵盤 / 鼠標連接至任何 USB 3.2 Gen 1 或 Type-C® 接口。
- 由于 USB 3.2 Gen 1 控制器限制,USB 3.2 Gen 1 或 Type-C® 设备只能在 Windows® 操作系统环境下使用。
- 建议您将 USB 3.2 Gen 1 或 Type-C® 设备连接至 USB 3.2 Gen 1 或 Type-C® 接口以 提供更快更佳性能。

## 后面板

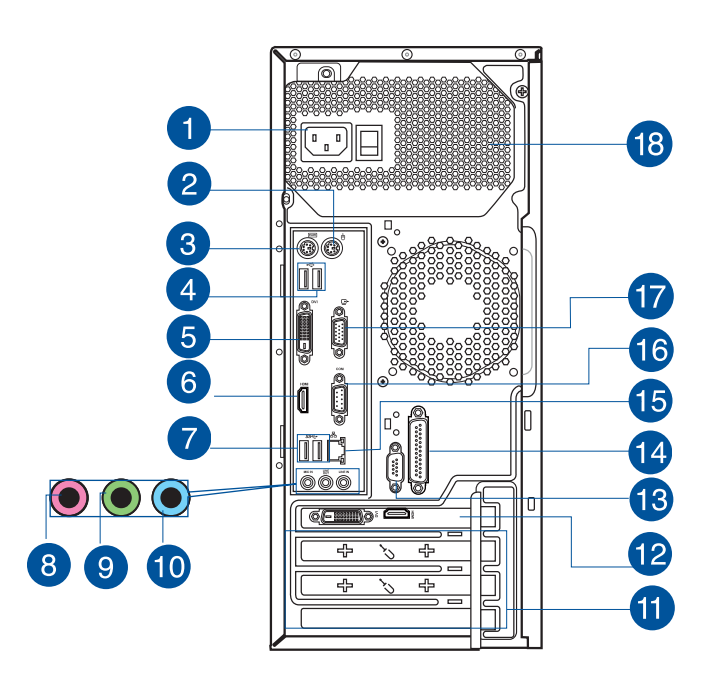

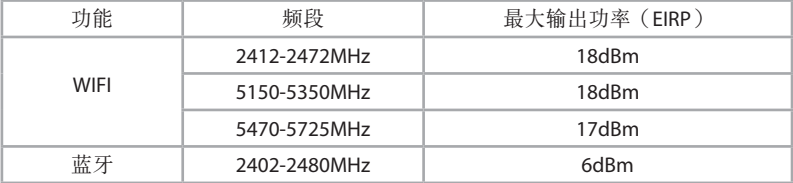

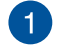

電源插槽:將電源線連接至此插槽。

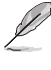

額定輸入 : 220~230Vac, 50Hz, 3.0A

 $\overline{2}$ 

PS/2 鼠標接口:可連接 PS/2 鼠標。

 $\left| \cdot \right\rangle$ 

PS/2 键盘接口: 将 PS/2 键盘插头连接到此接口。

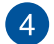

USB 2.0 接口:可连接 USB 2.0 设备等,如鼠标、打印机、扫描仪、相 機、PDA 等。

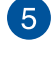

DVI-D (選配)接口:連接任何 DVI-D 兼容設備。

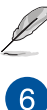

HDMI™ 接口(選配):連接 HDMI™ 接口設備。

DVI-D 无法将输出信号从 RGB 转换为 CRT,且不兼容 DVI-I。

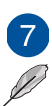

USB 3.2 Gen 1 接口: 可连接 USB 3.2 Gen 1 设备,如鼠标、打印机、扫描 儀、相機、PDA 等。

- 请勿在安装Windows®操作系统时将键盘/鼠标连接至任何 USB 3.2 Gen 1 接口。
- 由于 USB 3.2 Gen 1 控制器限制,USB 3.2 Gen 1 设备只能在 Windows® 操作系统 环境下使用并且需要先安装 USB 3.2 Gen 1 驱动程序。
- 建议您将 USB 3.2 Gen 1 设备连接至 USB 3.2 Gen 1 接口以提供更快更佳性能。
- $\lceil 8 \rceil$ 麥克風接口(粉紅色):此接口可連接麥克風。
	- 音頻輸出接口(草綠色):您可以連接耳機或揚聲器等的音頻接收設備。 在 4.1、5.1 和 7.1 声道的扬声器设置模式时,本接口是作为连接前置主声道 揚聲器之用,支持華碩 Audio Wizard。

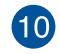

 $\left( 9\right)$ 

音頻輸入接口(淺藍色):您可以將磁帶、CD、DVD播放器等的音頻輸出 端連接到此音頻輸入接口。

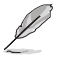

在 2.1、4.1、5.1、7.1 聲道音頻設置上,音頻輸出、音頻輸入與麥克風接口的功能 會隨著聲道音頻設置的改變而改變,如下表所示。

# 簡體中文

#### 2.1、4.1、5.1 或 7.1 聲道音頻設置

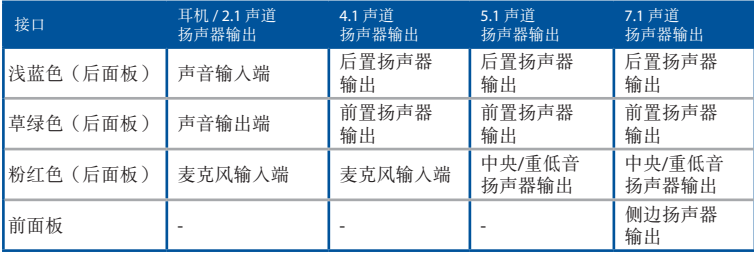

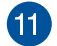

扩展卡插槽挡板:安装扩展卡时移除扩展卡插槽挡板。

- 华硕显卡(当不支持 DVI-D 、 HDMI™ 与 VGA 时需搭配,反之选配): 在此  $\overline{12}$ 选配的华硕显卡上的显示输出接口依型号而定。
- **13** 串口(選配): 此串口(COM)可連接指向設備或其他串口設備。
- 14

LPT 接口(选配): 将并口设备,如打印机,连接至此 LPT (Line Printing Terminal) 接口。

**16** RJ-45 网络接口: 通过网络中心连接到一个局域网(LAN)。

#### 网络指示灯说明

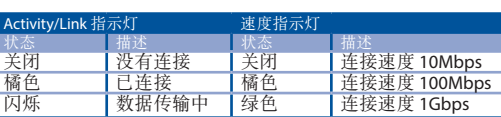

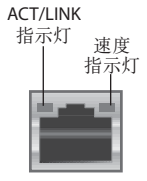

網絡接口

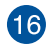

串口:此串口(COM)可連接指向設備或其他串口設備

VGA 接口(選配):可連接 VGA 兼容設備,如 VGA 顯示器。

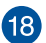

通风孔: 进行空气流通。

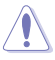

请勿堵住通风孔,并常为您的电脑通风。

## <span id="page-19-0"></span>安装您的台式电脑

该章节引导您连接主要硬件设备,例如外接显示器、键盘、鼠标以及电源线至您的电 腦。

## 连接一个外接显示器

使用華碩顯卡(當不支持 **DVI-D** 、 **HDMI™** 與 **VGA** 時需搭配,反之選配) 將您的顯示器連接至獨立顯卡的顯示輸出接口。

請依照以下步驟使用華碩顯卡連接一個外接顯示器:

- 1. 將您的顯示器連接至華碩獨立顯卡的顯示輸出接口。
- 2. 將顯示器插上電源。

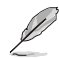

簡體中文

華碩獨立顯卡的顯示輸出接口隨機型不同而改變。

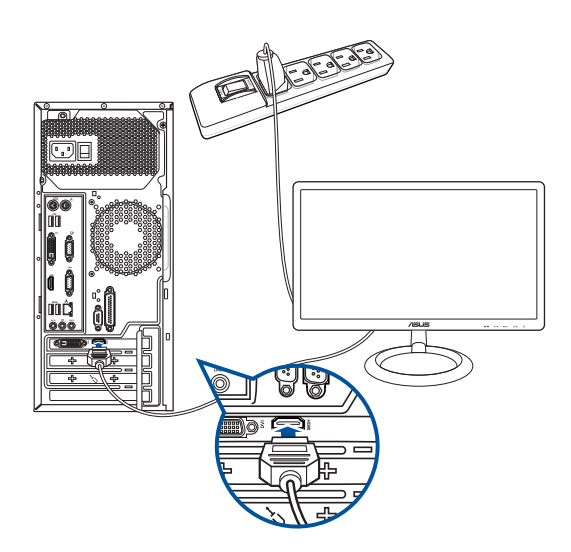

## 使用內置顯示輸出接口

将您的显示器连接至内置显示输出接口。

请按照以下步骤使用内置显示输出接口连接一个外接显示器:

- 1. 将一个VGA 显示器连接至电脑的VGA 接口,或 DVI-D 显示器连接至电脑的 DVI-D 接口。
- 2. 將顯示器插上電源。

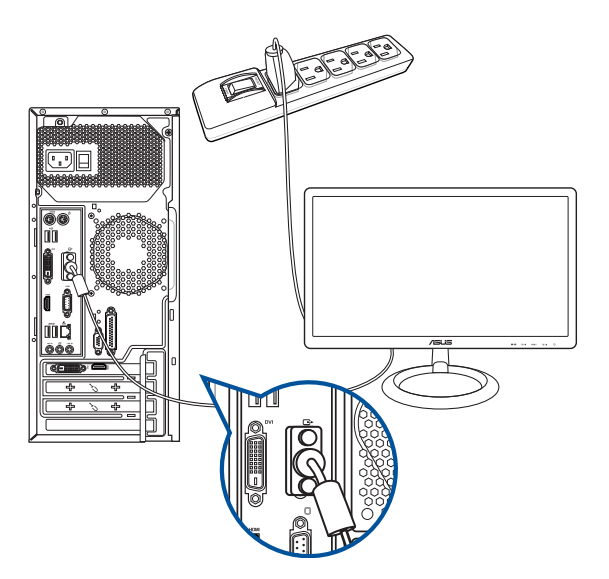

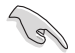

- 若您的电脑配有一张华硕显卡,则这张独立显卡在 BIOS 中被设为主显示设备。因 此,請將您的顯示器連接至獨立顯卡上的顯示輸出接口。
- 欲连接多个外接显示器至您的电脑,请参考"连接多个外接显示器"部分的内容。

## 连接 USB 键盘与鼠标

簡體中文

将一个 USB 键盘与鼠标连接至后面板的 USB 接口。

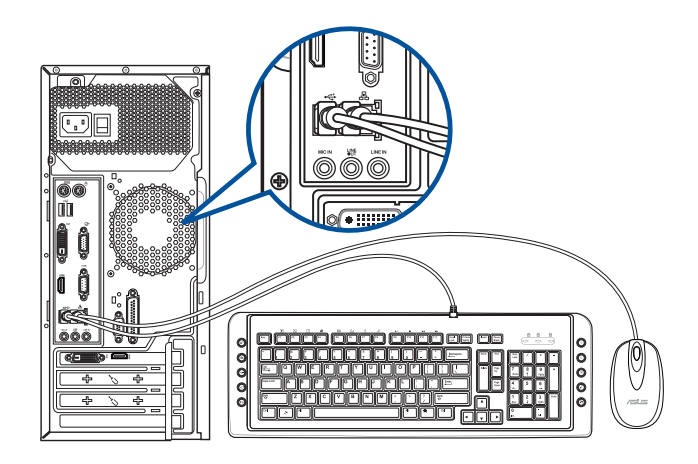

## 連接電源線

將電源線的一端連接至後面板的電源插槽,另一端插上電源。

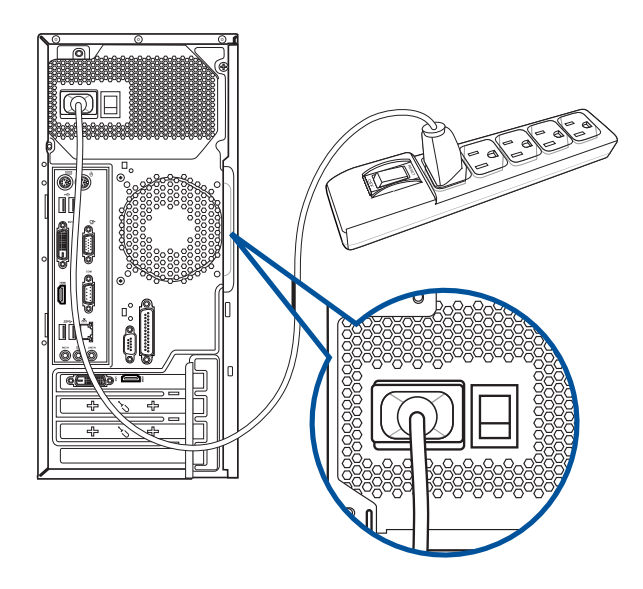

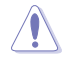

为了安全考虑,务必将电源线连接到一个接地的电源插座。

## <span id="page-22-0"></span>开启您的电脑

本章节引导您在安装完成后如何开启您的电脑。

## 开启您的电脑

请按照以下步骤开启您的电脑:

- 1. 开启您的显示器。
- 2. 按下電腦上的電源按鈕。

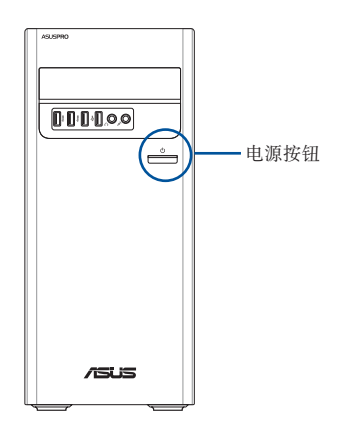

3. 等待直至操作系統自動加載。

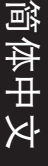

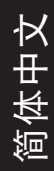

<span id="page-24-0"></span>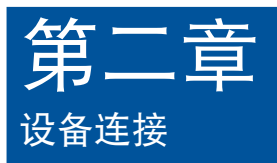

## 連接 **USB** 存儲設備

台式机的前后面板均有 USB 2.0 和 USB 3.2 Gen 1 接口。USB 接口允许您连接 USB 设 備,例如存儲設備。

欲連接 USB 存儲設備:

• 請將 USB 存儲設備插入您的電腦。

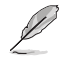

您可在 BIOS 设置中单独开启或关闭前、后面板的 USB 2.0 和 USB 3.2 Gen 1 接口。详细 信息请参考本用户手册第三章中 "使用 BIOS 设置 USB 接口" 一节。

前面板 きょうしょう おおおお 后面板

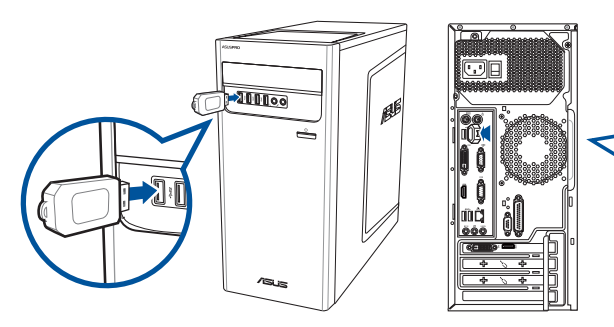

## <span id="page-25-0"></span>连接麦克风与扬声器

台式机的前后面板均有麦克风接口与扬声器接口。后面板的音频 I/O 接口允许您连接 2.1、4.1、5.1、7.1 聲道立體聲揚聲器。

- D • 若您的台式机搭配有内置扬声器, 则音频输出将会来自此内置扬声器。
	- 若您将外接音频设备连接至台式机,如耳机或扬声器,则需要开启音频设备输出。<br> 更多细节请参考 "更改为外接音频输出" 部分。
	- 若要中断音频设备连接,您需要在控制面板中手动将音频输出更改为内置扬声器。

连接耳机与话筒

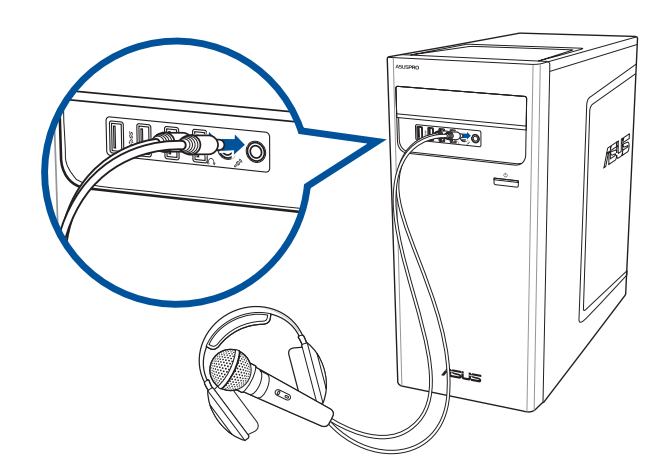

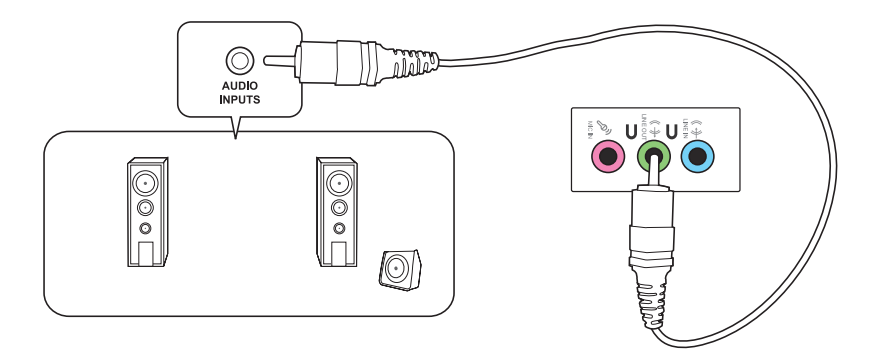

连接 **4.1** 声道扬声器

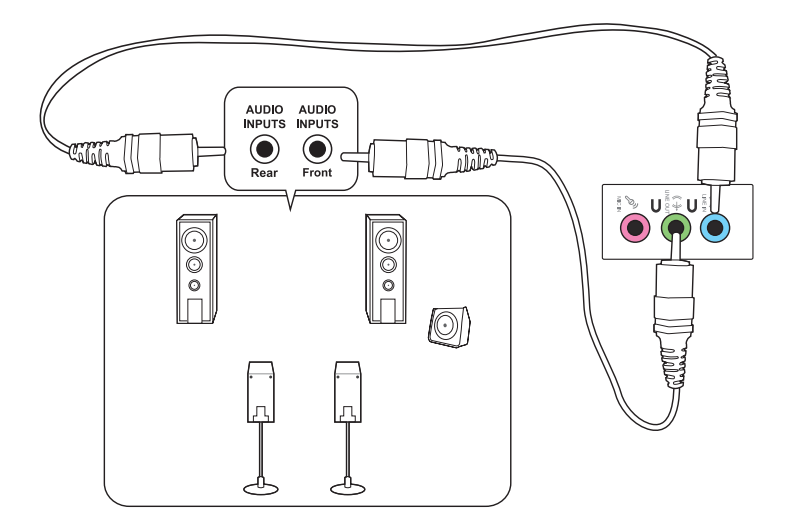

簡體中文

## 连接 5.1 声道扬声器

簡體中文

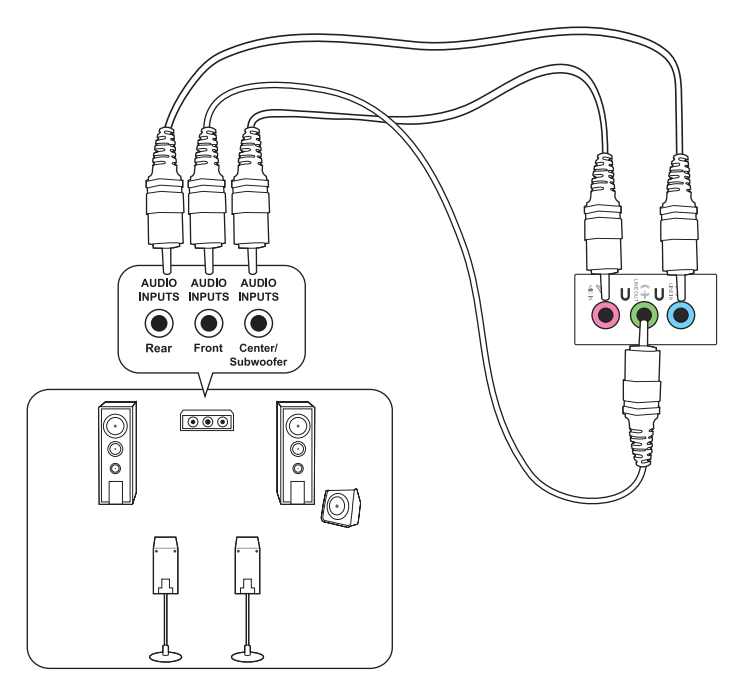

## 連接 **7.1** 聲道揚聲器

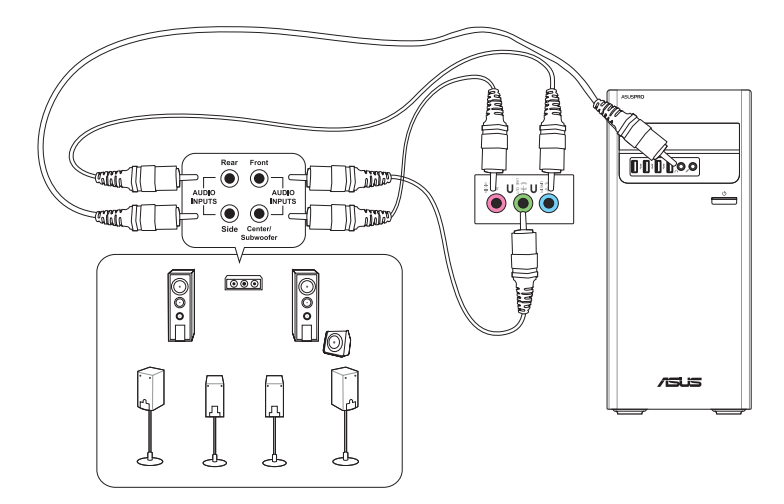

## <span id="page-28-0"></span>更改為外接音頻輸出

若您将外接音频设备连接至台式机,请开启音频设备输出以获得清晰的音质。

更改為外接音頻輸出:

1. 将外接音频设备(如耳机或扬声器)连接至后置音频输出接口。"Audio Manager"屏幕將會自動彈出。

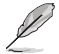

关于后置音频输出接口的位置,请参考"了解您的台式电脑"部分。

2. 勾选"前置扬声器输出",然后点击"确定"。

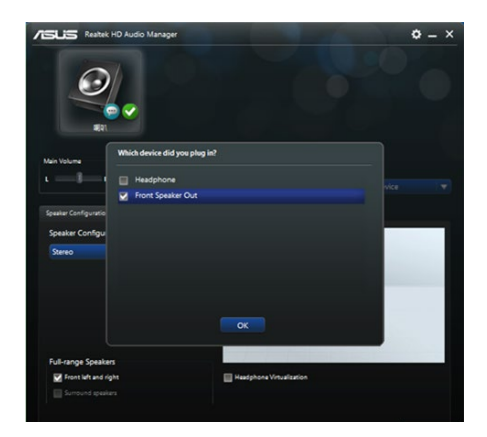

3. 勾选"声音输入端",然后点 击"确定"。设置完成后,音 頻輸出將會來自外界音頻設 備。

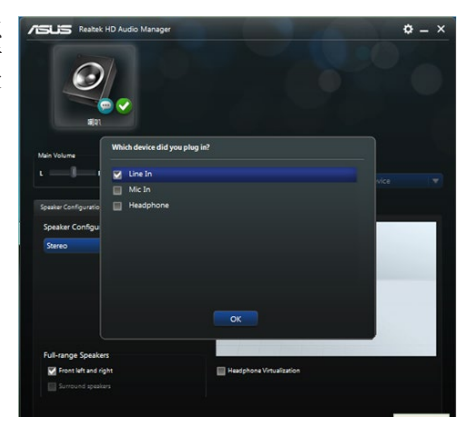

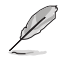

以上"Audio Manager"屏幕截图仅供参考。

## <span id="page-29-0"></span>连接多个外接显示器

您的台式机视机型配置而定,可能配有 VGA、HDMI™、 DVI-D 等接口,允许您连接多 個外接顯示器。

## 设置多个显示器

簡體中文

当您连接多个显示器后,您可以设置显示模式。您可以让增加显示器与主显示器显示 相同的内容,或作为主显示器的扩展显示器以扩展 Windows 桌面。

请按照以下步骤设置多个显示器:

- 1. 关闭您的电脑。
- 2. 将两个显示器与您的电脑相连,并将电源线连接至这两个显示器。请参阅第一 章"安装您的台式电脑"获得更多连接显示器的方法。

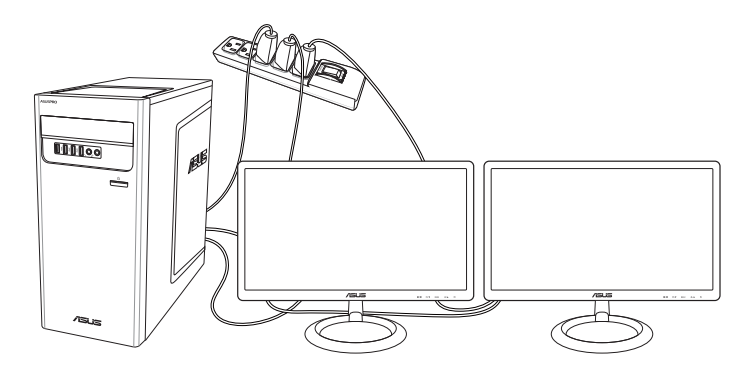

- 3. 开启您的电脑。
- 4. 在开始屏幕中,点击设置 > 系统 > 显示。
- 5. 設置您的顯示器。

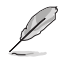

对于某些显卡,仅被设为主要显示的显示器才能在开机自检时显示出来。双重显示 功能只可在 Windows 操作系統中運行。

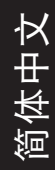

<span id="page-30-0"></span>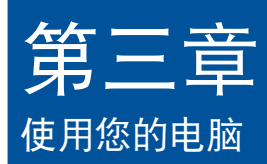

## 使用电脑时的适当姿势

用户需要在使用电脑时保持适当的姿势,防止腕部,手以及其他关节或肌肉的损伤。本 章節將為您提供一些小貼士,防止您在使用台式機時感到身體不適或受傷。

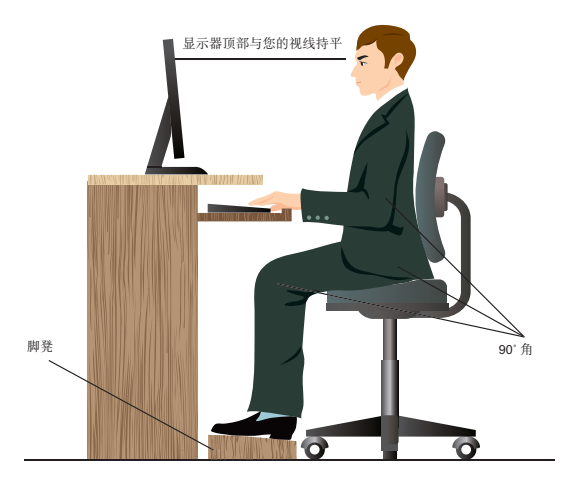

请参考以下几项保持适当姿势:

- 话当放置您的电脑椅,确保您的肘部平行于或略高于键盘,使得到舒适的打字 位置。
- 调节座椅的高度,确保您的膝盖略高于您的臀部,使得您的大腿后侧得到放 鬆。如有需要,請使用腳凳抬高您的膝蓋。
- 调节座椅的后侧, 使其完全支撑您的脊椎并且稍向后倾斜。
- 挺直坐正,使您的膝蓋,肘部以及臀部成約 90 度。
- 将显示器放在您的正前方,将显示器顶部与您的视线持平,使您的视线稍向 下。
- 使鼠標靠近鍵盤,如有需要,請使用肘托以緩解打字時肘部的壓力。
- 請在舒適平整的地方使用您的台式機,避開光源,如窗或直射陽光。
- 使用一段時間後請稍作休息。

## <span id="page-31-0"></span>使用光驅(選配)

#### 放入光盤

简体中文

請按照以下步驟放入光盤:

- 1. 系统开启时,按下光驱上的按钮退 出光盤托盤。
- 2. 請將帶有印刷圖案的那一面朝上放 入。
- 3. 將托盤推入光驅中。
- 4. 在"自动播放"窗口中选择一个程 序來讀取文件。

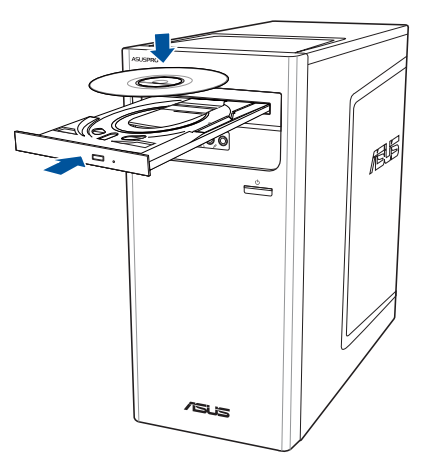

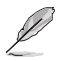

• 若您的电脑没有自动播放功能,请按照以下步骤进行数据读取:

在 Windows® 10 操作系统中,移动您的鼠标光标至桌面的左下角,并右击开始屏 幕的缩略图。在弹出窗口中,点击【文件资源管理器】,然后双击 CD/DVD 驱动 器圖標進行數據讀取。

## 退出光盤

請按照以下步驟退出光盤:

- 1. 系统开启时,请执行以下任一操作退出光盘:
	- 按下光驅上的【退出】按鈕。
	- 從 Windows® 10 / Windows® 10 Pro 系統中退出光盤:
		- 移动您的鼠标光标至桌面的左下角,并右击开始屏幕的缩略图。在弹出窗 口中,点击【文件资源管理器】,右击"此电脑"画面中的 CD/DVD 驱动 程序图标,然后点击【弹出】。
- 2. 将光盘从托盘中取出。

## <span id="page-32-0"></span>使用 **BIOS** 設置 **USB** 接口

您可在 BIOS 设置中单独开启或关闭前、后面板的 USB 2.0 和 USB 3.2 Gen 1 接口。

请按照以下步骤开启或关闭前后面板的 USB 2.0 及 USB 3.2 Gen 1 接口:

- 1. 在系统启动时,按下 <Delete> 键进入 BIOS 设置程序。
- 2. 在 BIOS 设置页面,点击【Advanced】>【USB Configuration】>【USB Single Port Control】。
- 3. 洗择您要开启或关闭的 USB 接口。
- 4. 按下 <Enter> 键开启或关闭您已选择的 USB 接口。
- 5. 点击【Exit】并选择【Save Changes & Reset】保存所做的变更。

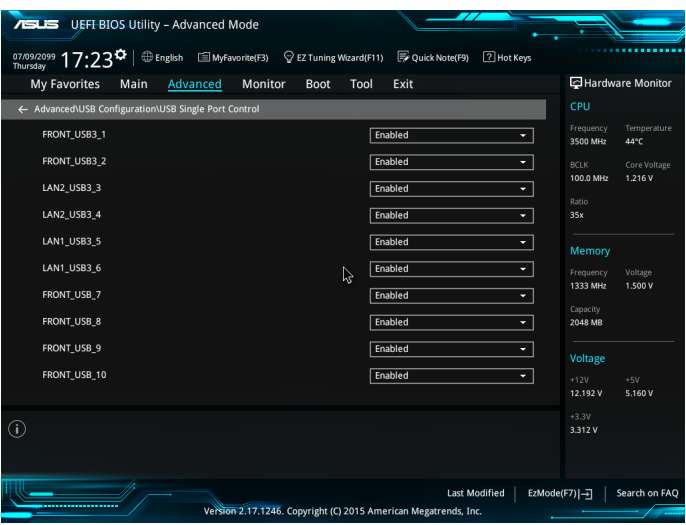

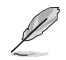

USB 接口的具体位置请参考第一章的内容。

## <span id="page-33-0"></span>使用 **BIOS** 調整硬盤安全性設置

您可以在 BIOS 程序中设置一个密码来保护您的硬盘。

请依照以下步骤在 BIOS 设置程序中为您的硬盘设置一个密码:

- 1. 在系統啟動時,按下 <Delete> 鍵進入 BIOS 設置程序。
- 2. 在 BIOS 设置程序的 EZ Mode 屏幕中,点击【Exit】>【Advanced Mode】。在 Advanced Mode (高级模式)屏幕中,点击【Main】>【HDDx: [硬盘名称]】打 开硬盘密码画面。
- 3. 选择【Set User Password】选项,然后按下 <Enter> 键。
- 4. 在【Create New Password】对话框中,输入一个密码,然后按下<Enter>键。
- 5. 系統提示時請確認密碼。
- 6. 点击【Exit】并选择【Save Changes & Reset】保存所做的变更。

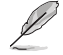

請牢記此密碼以進入操作系統。

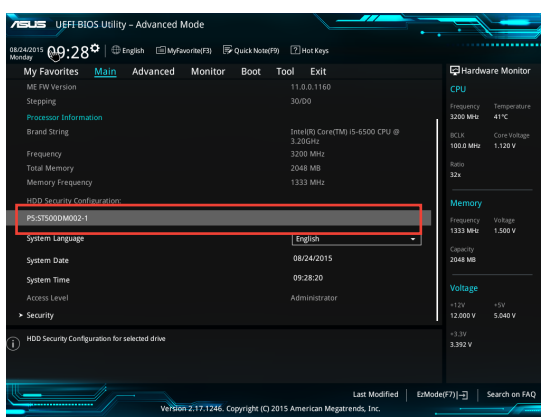

請按照以下步驟在 BIOS 設置程序中為您的硬盤修改密碼:

- 1. 请参考前一项的步骤 1 和 2 来打开硬盘密码画面。
- 2. 選擇【Set User Password】選項,并按下 <Enter> 鍵。
- 3. 在【Enter Current Password】對話框中,輸入您當前的硬盤密碼,并按下 <Enter> 鍵。
- 4. 在【Create New Password】对话框中,输入一个新密码,并按下 <Enter> 键。
- 5. 系統提示時請確認密碼。
- 6. 點擊【Exit】并選擇【Save Changes & Reset】保存所做的變更。

若要清除用戶密碼,請遵循更改用戶密碼的步驟,但在建立/確認密碼時,按下 <Enter> 键。在清除密码后,屏幕上方的设置用户密码选项将显示【Not Installed】。

<span id="page-34-0"></span>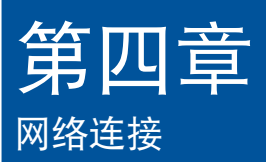

## 有線連接

使用 RJ-45 网线将您的电脑与 DSL/Cable 调制解调器或局域网相连 (LAN)。

## 通過 **DSL/Cable** 調製解調器連接網絡

請按照以下步驟通過 DSL/Cable 調製解調器連接網絡:

1. 設置您的 DSL/Cable 調製解調器。

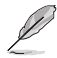

請參閱您的 DSL/Cable 調製解調器手冊。

2. 将 RJ-45 网线的一端连接至电脑后面板的 RJ-45 网络接口,另一端连接至 DSL/ Cable 調製解調器。

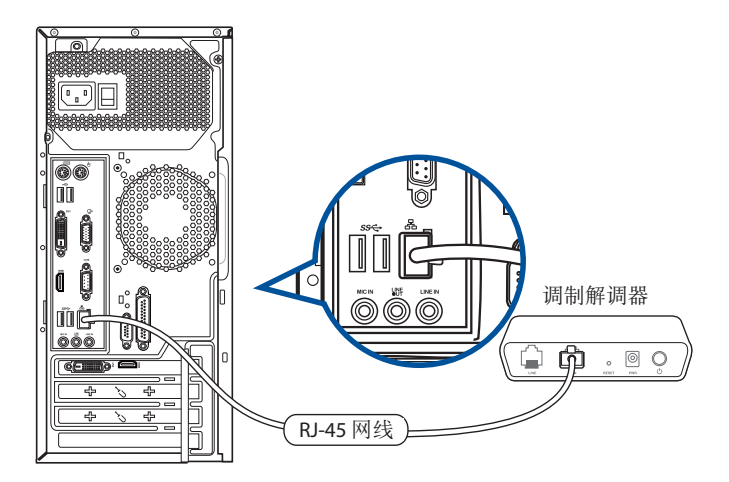

## 通過局域網連接網絡(**LAN**)

请按照以下步骤通过局域网连接网络:

1. 将 RJ-45 网线的一端连接至电脑后面板的 RJ-45 网络接口,另一端连接至局域 網。

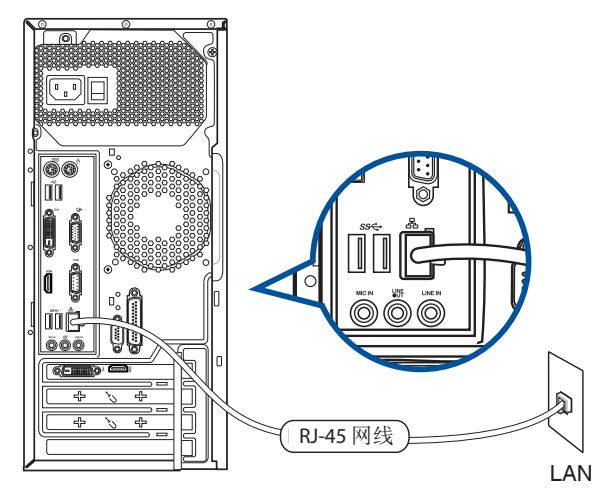

- 2. 开启您的电脑。
- 3. 進行所需網絡連接設置。

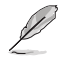

• 更多信息,请参考【设置网络连接】章节的内容。

• 更多关于网络设置的信息与帮助请洽询您的网络服务提供商(ISP)。

# <span id="page-36-0"></span>第五章 使用 **ASUS Business Manager**

## 華碩商務管理(**ASUS Business Manager**)

华硕商务管理为您的华硕电脑提供一系列便利和维护工具。

## 安裝華碩商務管理(**ASUS Business Manager**)

- 1. 將華碩支持 DVD 插入您的光驅。
- 2. 在华硕支持 CD 窗口中,请点击 Utilities > ASUS Business Manager。

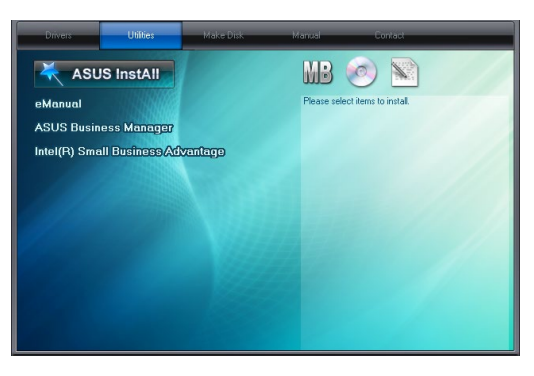

3. 在华硕管理设置窗口中,请选择您需要安装的应用程序。

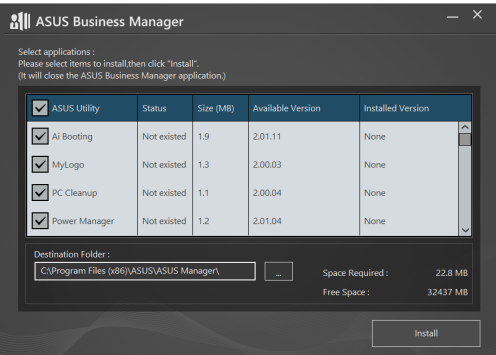

- 4. 点击 Install。
- 5. 安装完成后,系统将提示您重新启动您的系统。

## 開始使用 **ASUS Manager**

从开始菜单打开 ASUS Manager,请点击 Start > ASUS > ASUS Manager。

## 图标视图和列表视图

ASUS Manager 有一个图标视图和列表视图, 点击列表视图 <mark>IEI</mark>> 以显示适合您系统 的工具列表。

## 图标视图

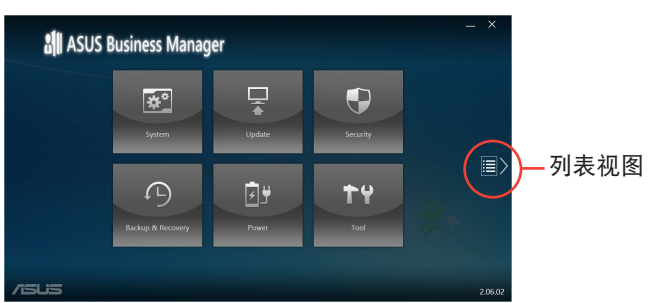

列表視圖

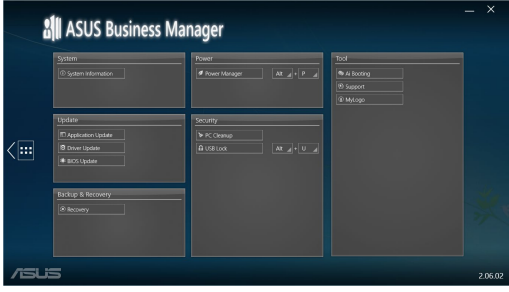

## **System**

System Information 窗口显示电脑的硬件和软件详细信息。

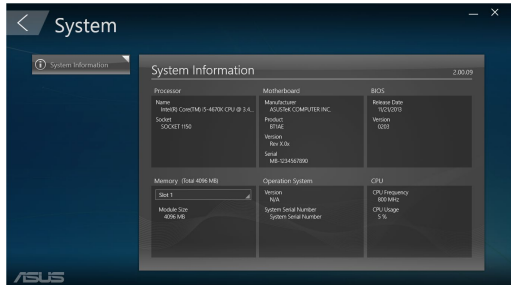

## **Update**

在 ASUS Manager 主窗口中点击 Update,可下载到最新的驱动程序、最新的 BIOS 版 本,并可更新 ASUS 应用程序。

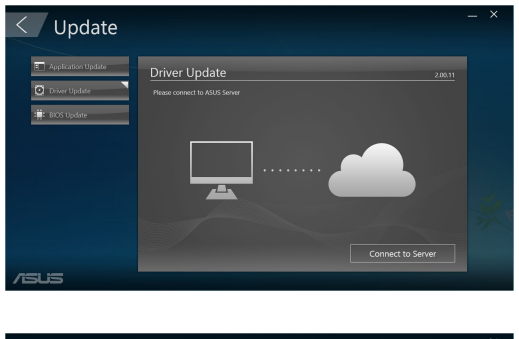

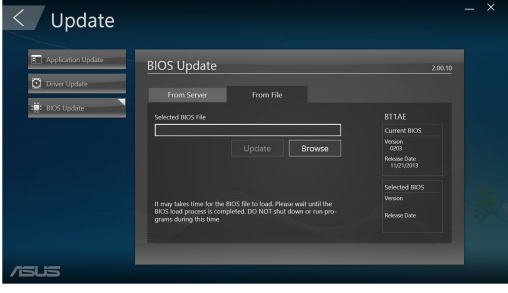

## **Security**

在 ASUS Manager 主窗口中點擊 Security 進入 PC Cleanup 和 USB Lock 應用程序。

## **PC Cleanup**

PC Cleanup 可提供選項用來移除臨時和多餘文件,以釋放更多的硬盤空間。

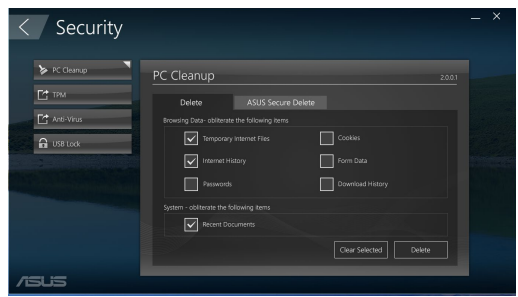

## **ASUS Secure Delete**

ASUS Secure Delete 可通过简单的拖曳方式,使已删除的文件永久删除,不可恢复, 為您的文件提供安全保證。

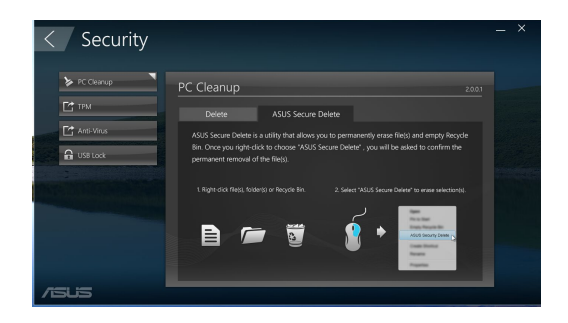

使用 ASUS Secure Delete:

- 1. ASUS Secure Delete 打开后,请执行以下 操作將文件添加至刪除框:
	- 將文件拖至刪除框。

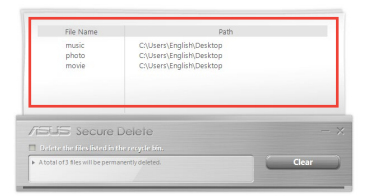

• 右击文件然后选择 ASUS Secure Delete。

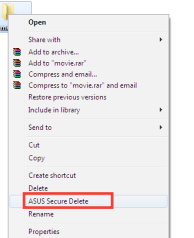

2. 若從刪除框中移除一個文件,請選擇該 文件,然后点击

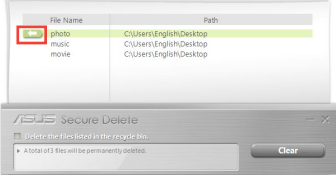

3. 若将回收站中的所有文件永久删除,请勾 选 Delete the files listed in the recycle bin。

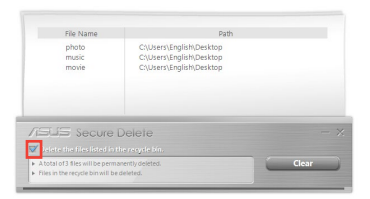

4. 点击 Clear,然后在确认信息中点击 OK, 永久刪除在刪除框和回收站中列出的所有 文件 (若在步驟 3 中已選)。

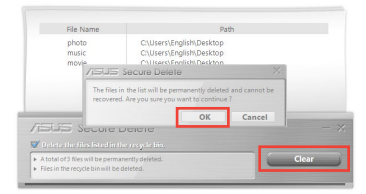

#### **USB Lock**

USB Lock 功能可通过设置一个密码,控制 USB 接口、读卡器和光驱的读取/使用权 限。

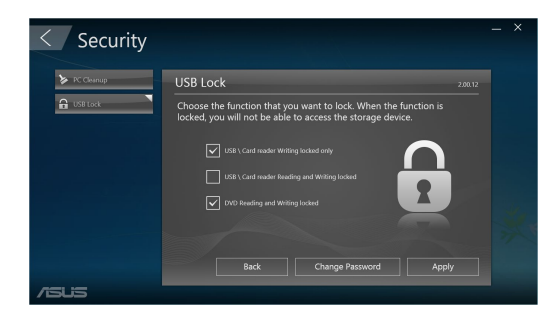

## **Backup & Recovery**

在 ASUS Manager 主窗口中点击 Recovery,可启动 Windows 维护任务,例如系统还 原, 调整开始设置和使用恢复光盘修复 Windows 系统。

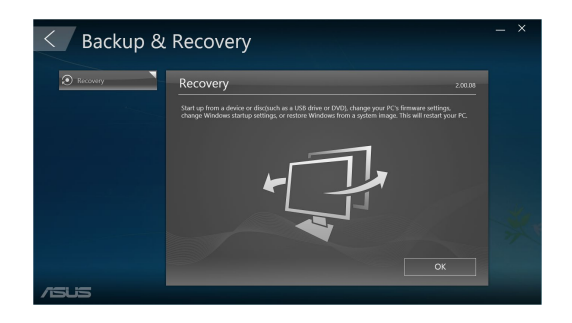

## **Power**

在 ASUS Manager 主窗口中点击 Power,可进行电源管理设置, 使用 Power Manager, 您可以对系统休眠、睡眠、显示和硬盘机活动时间进行设置。

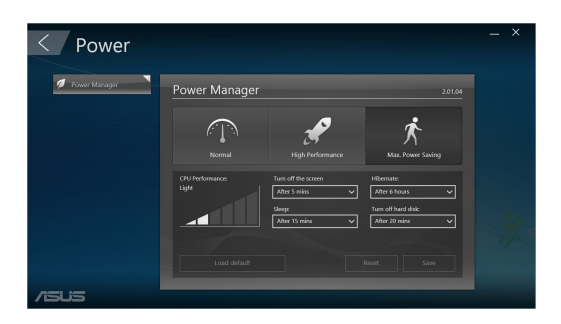

## **Tool**

在 ASUS Manager 主窗口中点击 Tool,可打开 Support 窗口、Ai Booting 或 MyLogo。

## **Support**

Support 列表可連接至 ASUS support 網站和聯絡信息。

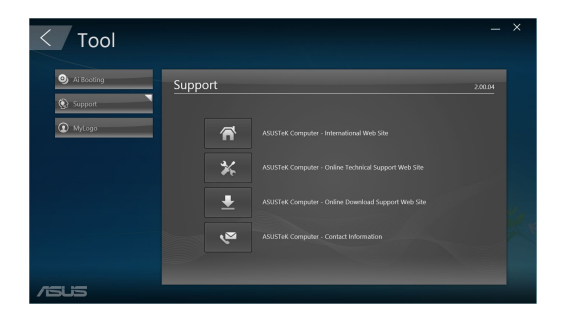

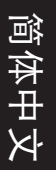

## **Ai Booting**

Ai Booting 可显示可开机存储设备的列表, 选择一个设备, 点击左/右键可更改启动顺 序。

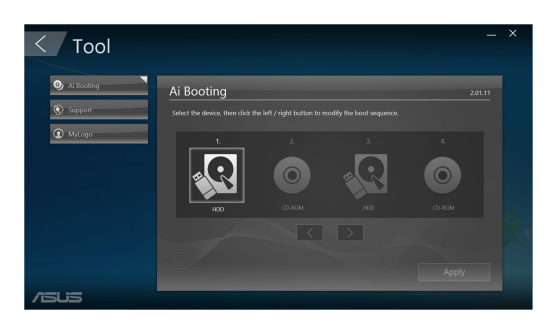

## **MyLogo**

ASUS MyLogo 可自行定制开机画面, 开机画面可在开机进入操作系统前出现在屏幕 中。

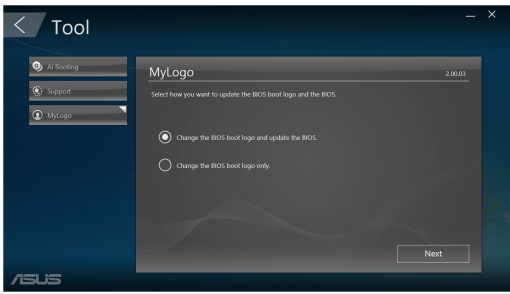

#### 更改 **BIOS** 開機畫面:

- 1. 洗择任一选项,然后点击 Next:
	- 更改 BIOS 开机画面,更新 BIOS。
	- 仅更改 BIOS 开机画面。

在选择第一个选项之前,请使用 ASUS Update 将 BIOS 文件下载至电脑中。

- 2. 点击 Browse 浏览您将要用于开机画面的图片文件(若需要,还有已下载的 BIOS), 然后点击 Run。
- 3. 请依窗口中的指示完成此过程。

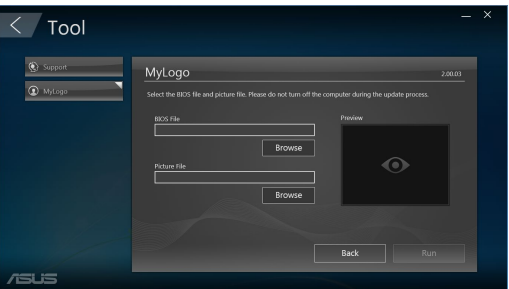

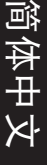

<span id="page-46-0"></span>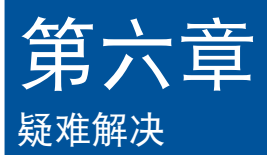

本章节为您提供您可能遇到的疑难的解决方法。

## 2 我的电脑无法开机,并且前面板电源指示灯未亮起。

- 檢查您的電腦是否連接電源。
- 檢查牆上的電源插座是否可用。
- 检查是否开启电源。更多信息请参阅第一章"开启您的电脑"。

## ? 我的電腦死機。

- 请按照以下步骤关闭未响应的程序:
	- 1. 同时按下<Alt> + <Ctrl> + <Delete> 键,然后点击【任务管理器】。
	- 2. 根據具體操作系統執行以下操作步驟:

 在 Windows® 10 操作系統中: 在任务管理器的进程中,点击未晌应的程序,然后点击【结束任务】。

若键盘也无响应,请按住机箱的电源按钮直至电脑关闭。然后再按下电 源按钮重新启动电脑。

## 2 我无法使用华硕无线网卡连接无线网络(选配)。

- 请确认您为想要连接的无线网络输入了正确的网络安全密钥。
- 将外接天线(选配)连接至华硕无线网卡上的天线接口,并将天线放置 在機箱的頂部已獲得最佳無線性能。

## 2 数字键区域的方向键不起作用。

请确认数字锁定指示灯已关闭。当指示灯亮起时这些数字键仅被用于输 入数字;若您想要使用该区域中的方向键,请按下数字锁定键关闭指示 燈。

## ? 顯示器無法顯示。

简体中文

- 请检查显示器是否开启。
- 请确认您的显示器与电脑上的视频输出接口正确相连。
- 若您的电脑内置独立显卡,请确认您的显示器与独立显卡的视频输出接 口相連。
- 請檢查顯示器視頻端口上的針腳是否彎曲。若您發現彎曲的針腳,請立 即替換顯示器視頻端口接線。
- 请检查您的显示器是否正确连接电源。
- 更多疑難解決信息請參考您的顯示器使用手冊。

## ? 使用多个显示器时,仅一个显示器能显示。

- 请确认这些显示器电源已开启。
- 在开机自检时仅连接至 VGA 接口的显示器可以显示。双显示功能仅在 Windows 系統中適用。
- 若您的電腦安裝了顯卡,請確認將顯示器連接至顯卡的輸出接口。
- 请检查多个显示器是否正确设置。更多信息请参阅第三章"连接多个外 接顯示器"。

## 7 我的电脑无法侦测 USB 存储设备。

- 當您第一次將 USB 存儲設備與電腦相連時,Windows 會自動安裝它的 驱动程序。完成后请点击进入"计算机"来检查是否侦测到 USB 存储设 備。
- 将您的 USB 存储设备连接至另一台电脑来检测此 USB 存储设备是否损 壞。

## 2 我想要恢复或撤销对电脑系统设置的更改,同时不影响我的个人文 件或數據。

在 Windows® 10 操作系統中:

您可以使用 Windows® 10 中的恢复选项更新或复位台式电脑的系统设 置。欲使用更新洗项,点击【设置】>【更新和安全】>【恢复】,洗择 【开始】>【保留我的文件】, 等待几秒后, 接着点击【下一步】继续 或【取消】 退出。 欲使用復位選項,【設置】>【更新和安全】>【恢 复】, 选择【开始】>【删除所有内容】 >【仅限安装了 Windows 的驱 动器】 > 【仅删除我的文件】, 然后点击【初始化】。

#### 2 高清电视上的图像变形。(由于机型不同,系统功能也会有差异)

您的显示器或高清电视的不同分辨率会导致图像变形。请调节屏幕分辨率 至適合您的高清電視。請按照以下步驟改變您的屏幕分辨率:

在 Windows® 10 操作系統中:

執行以下任一操作打開屏幕分辨率設置:

• 從開始屏幕,點擊 設置 > 系統 > 顯示。

## ? 我的扬声器没有声音。

- 请确认您将您的扬声器连接至前面板或后面板的声音输出端口(草绿色)  $\circ$
- 请确认您的扬声器是否连接电源并开启。
- 調節揚聲器的音量。
- 请确认您没有启动静音模式。
	- 若您启动静音,音量图标将显示为【<mark>、</mark>。若要开启系统声音,请点击 通知区域的【3,然后点击 6。
	- 去没有启动静音,占击 (1) 滑动滚轴调节音量。
- 将您的扬声器与另一台电脑相连测试它是否正常运行。

## ? DVD 光驅(選配)無法讀取光盤。

- 请确认光盘是以标签面朝上放入光驱。
- 請確認光盤是否正確放入託盤,尤其是非標準大小的光盤。
- 请检查光盘是否有划伤或损坏。

## ? DVD 光驅(選配)退出按鈕不起作用。

- 1. 在 Windows® 10 操作系统中,从开始屏幕,点击【文件资源管理器】。
- 2. 右击 < NO DVD RW Drive, 然后在菜单中点击【弹出】。

## <span id="page-49-0"></span>华硕台式电脑常见问题疑难排除快速指南

## 電源問題

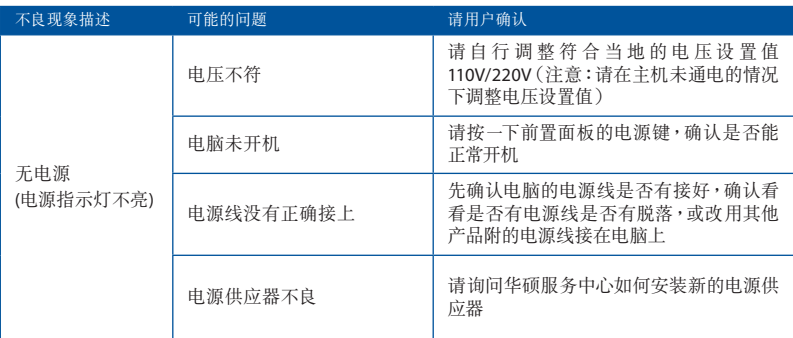

## 画面无法显示

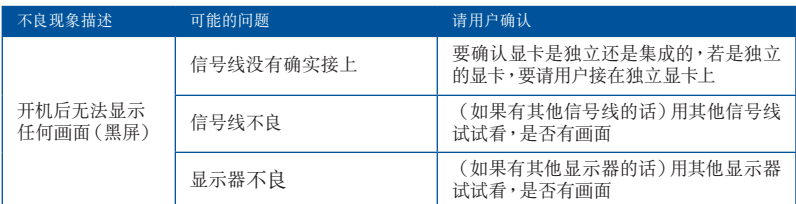

## 网络相关问题

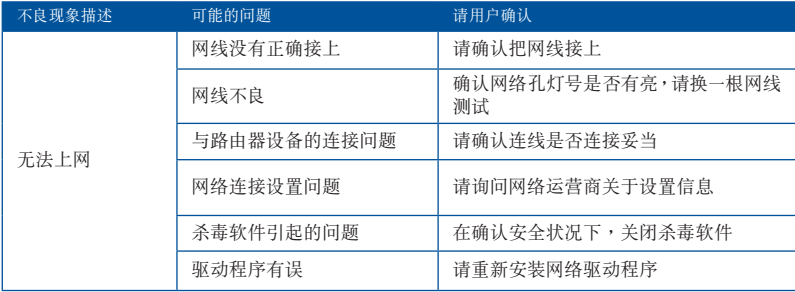

簡體中文

## 音效相关问题

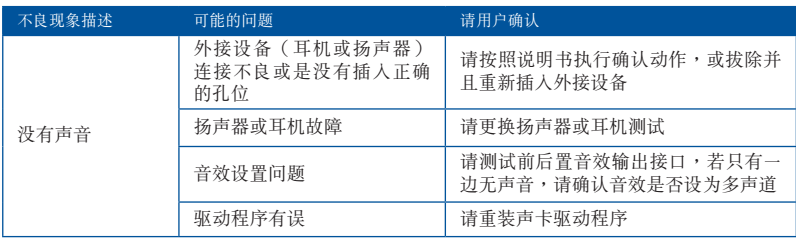

## 运行速度变慢或死机相关问题

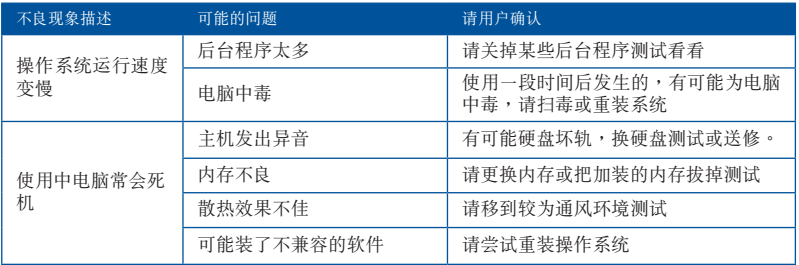

## **CPU** 風扇太吵

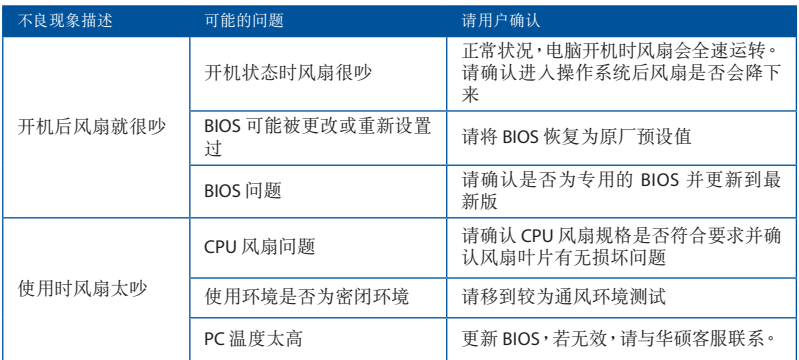

\* 若上述仍无法排除疑难,请上 ASUS Support 官方网站(<u>https://www.asus.com.cn/</u> <u>support</u>/)或参阅台式电脑保修卡并与客服联系。

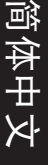

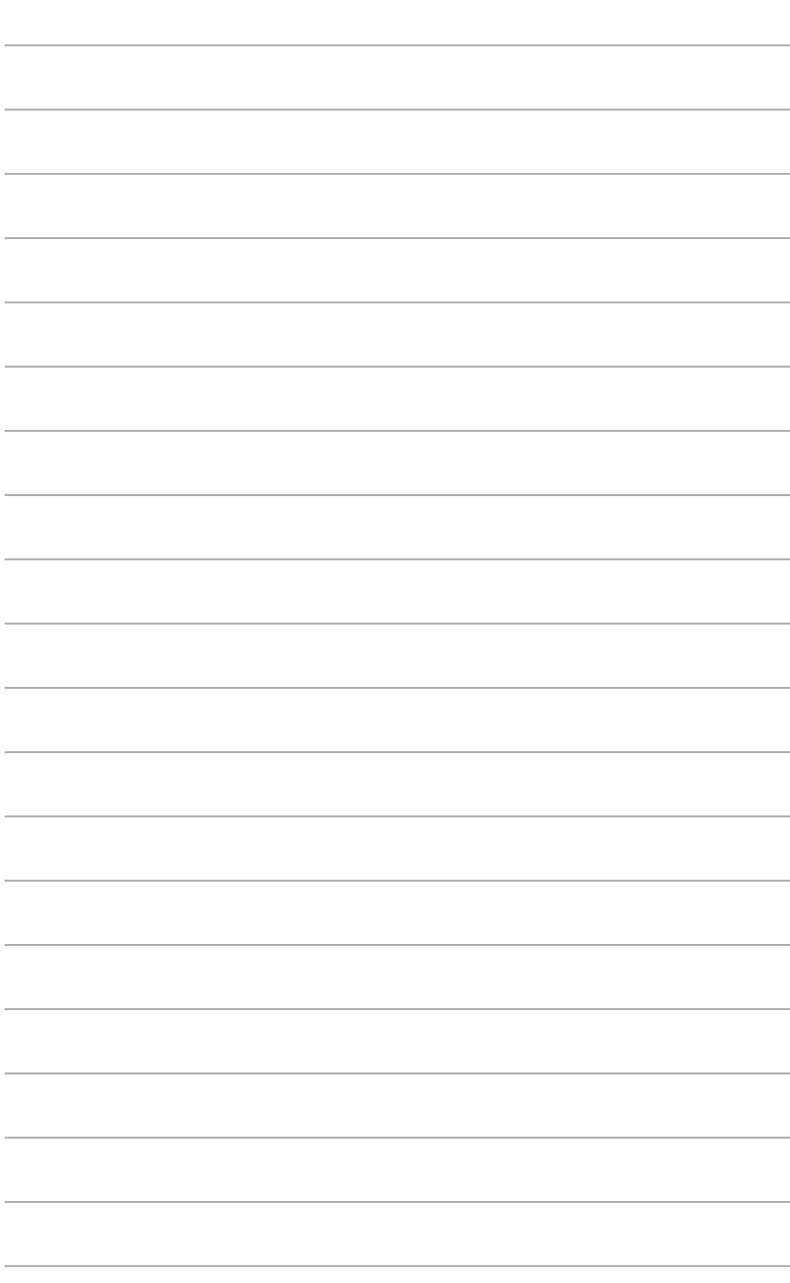

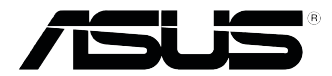

## <span id="page-52-0"></span>华硕台式电脑 **Windows® 10** 用戶手冊

C10435 第一版 2015 年 9 月 Copyright © ASUSTeK Computer Inc. All Rights Reserved

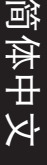

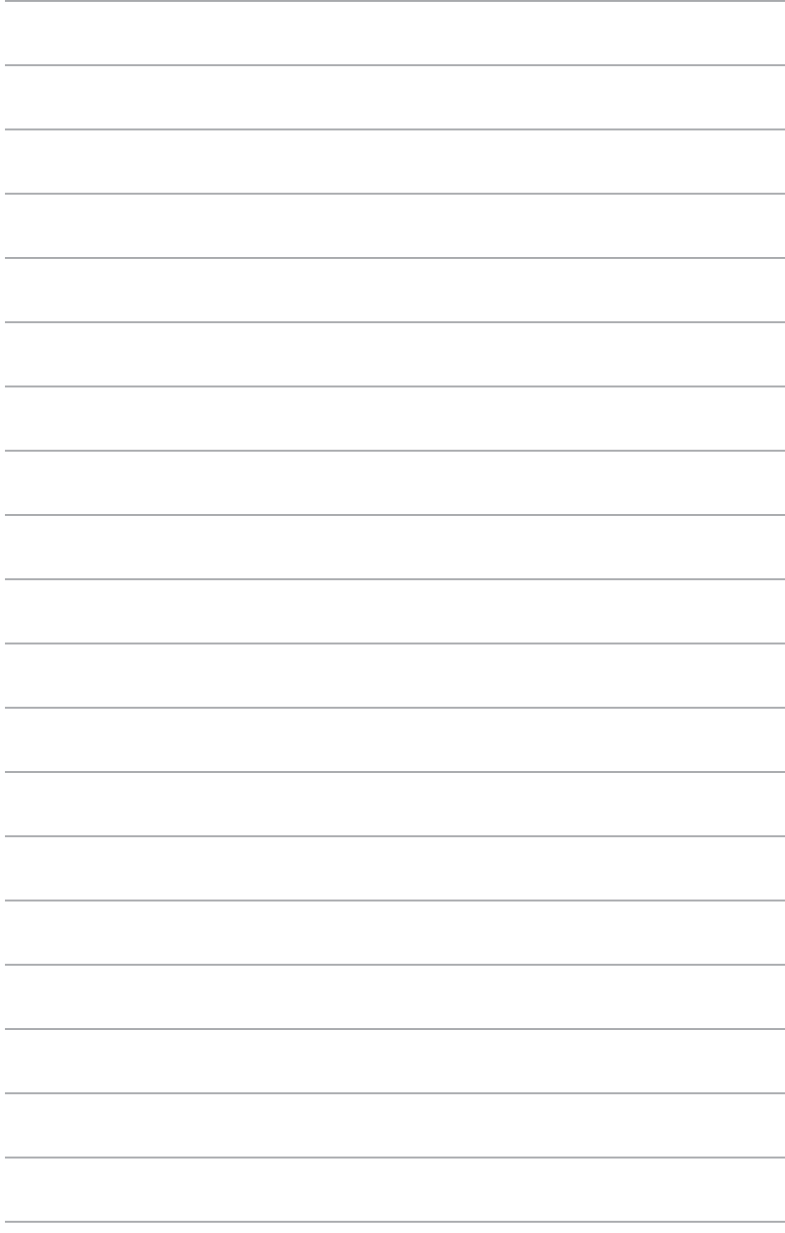

## <span id="page-54-0"></span>第一次开始使用

当您第一次启动您的电脑,会出现一系列画面导引您进行 Windows® 10 操作系统的基 本設置。

第一次启动您的台式电脑,请依照下列步骤进行:

- 1. 按下台式电脑上的电源键,在设置画面出现之前,请先等候几分钟。
- 2. 選擇使用語言。
- 3. 请仔细阅读授权条款,然后按下【接受】(Accept)。
- 4. 依照畫面指示設置以下項目。
	- 個性化
	- 無線連接
	- 設置
	- 登錄您的電腦
- 5. 一旦您完成基本项目的设置,Windows® 10 教学说明会出现。观赏教学说明以 了解更多 Windows® 10 的各項功能。

## <span id="page-55-0"></span>使用 **Windows® 10** 界面

Windows® 10 界面包含广受大众欢迎的开始画面,并采用的磁贴显示操作界面。该界 面还包含下列可以在台式电脑上使用的功能。

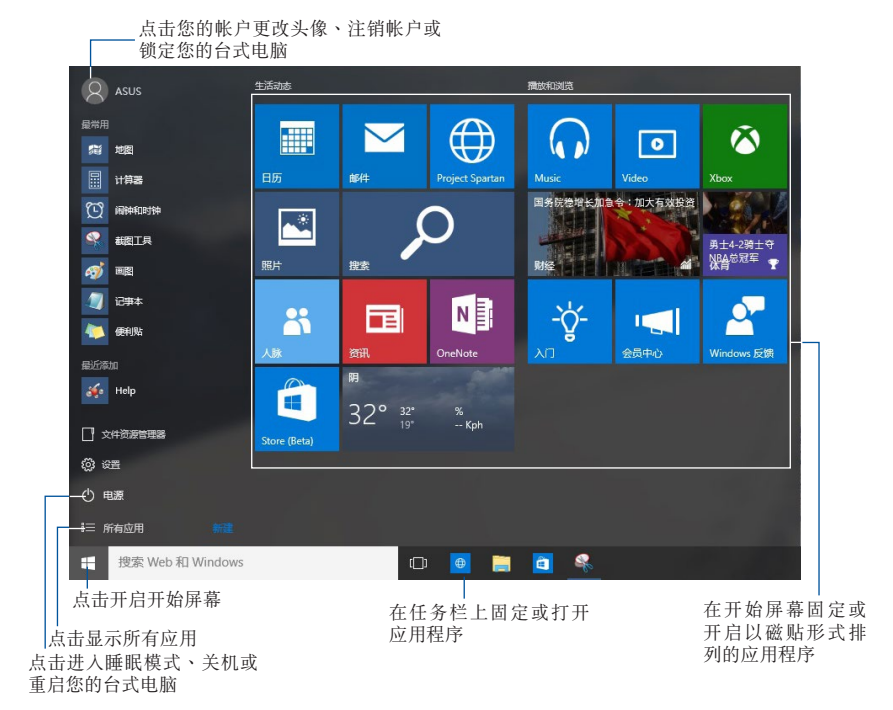

## 開始畫面

Windows® 10 优化了开始画面的一些功能,例如,您能够自定义最喜欢的应用程序、 人物或網頁所使用的空間。

您可以通过下列方式打开开始菜单:

- 点击任务栏左下角的开始按钮。
- 按下键盘上的 Windows® 键 | | 。

## 在开始屏幕或任务栏固定更多应用程序

- 1. 在开始画面中,点击【所有应用】,然后选择您想要固定的应用程序。
- 2. 点击【固定到"开始"屏幕】或【固定到任务栏】将您选择的应用程序固定至 开始屏幕或任务栏。 您也可以将应用程序拖曳至开始屏幕或任务栏然后松开, 以固定应用程序。

## 開始屏幕

伴随着开始画面出现的开始屏幕,供您在同一空间内管理所有您需要的应用程序。所 有开始屏幕中的应用程序以磁贴的方式排列,让您访问起来更加轻松。

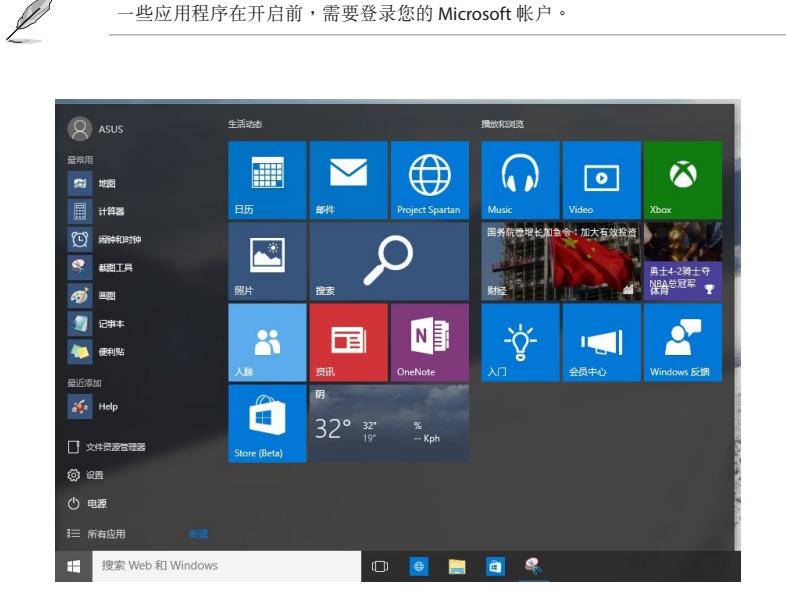

## 在开始屏幕移动应用程序

在开始屏幕将应用程序拖曳至您喜欢的位置并松开,即可轻松移动应用程序。

#### 在开始屏幕取消固定应用程序

要从开始屏幕取消固定应用程序,请在应用程序上按右键以打开其设置,然后点击【 從"開始"屏幕取消固定】。

## 任務欄

Windows® 10 界面采用标准的任务栏设计, 能够显示全部您当前正在后台运行的应用 程序或項目。

#### 在任務欄取消固定應用程序

- 1. 在您想要取消固定的应用程序上点击右键。
- 2. 然后点击【从"开始"屏幕取消固定】或【从任务栏取消固定此程序】 从开始 屏幕或任務欄上移除此應用程序。

#### 使用任務視圖

 $\circ$ 

当您有几项正在运行的应用程序时,您可以点击任务栏上的 1D 图标,显示所有正 在运行的应用程序,然后点击某个应用程序或项目运行此程序或项目。

如果任务视图是关闭的,点击 > 【显示任务视图】按钮以显示任务视图图标 (p

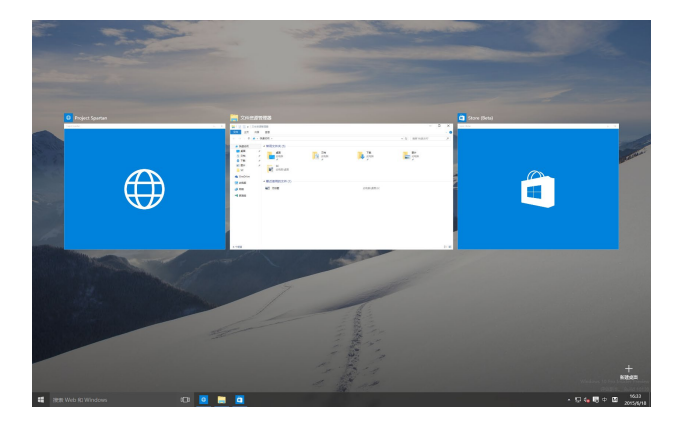

## 貼靠功能

使用贴靠功能可让您在台式电脑上同时运行四个或更多应用程序。可让您在不同的应 用程序間來回切換或工作。

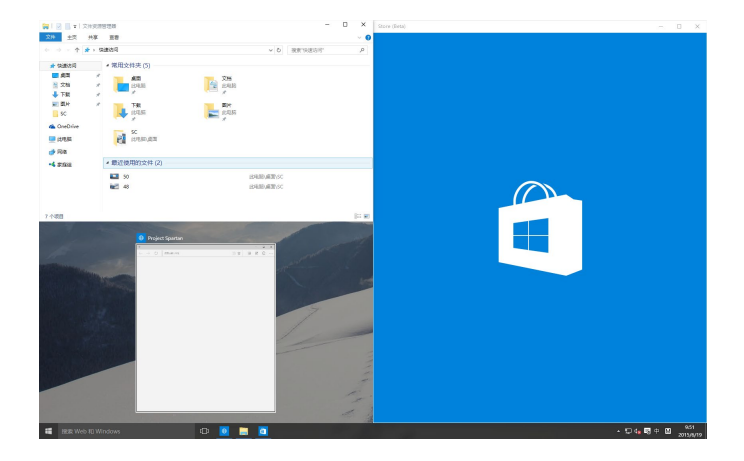

#### 使用貼靠功能

使用台式电脑的鼠标或键盘以打开贴靠功能。

#### 使用鼠標

- a) 运行一个应用程序,然后将其拖曳至屏幕角落放至合适的位置。
- b) 將另一應用程序放至您喜歡的位置。

#### 使用鍵盤

- a) 运行一个应用程序,按下 = 和方向键选择你想要放置的合适位置。
- b) 使用 = 和方向键放置另一应用程序。

## <span id="page-59-0"></span>功能組合鍵

簡體中文

您可以使用键盘,也可以使用下列键盘快捷键,协助您打开应用程序与浏览 Windows® 10。

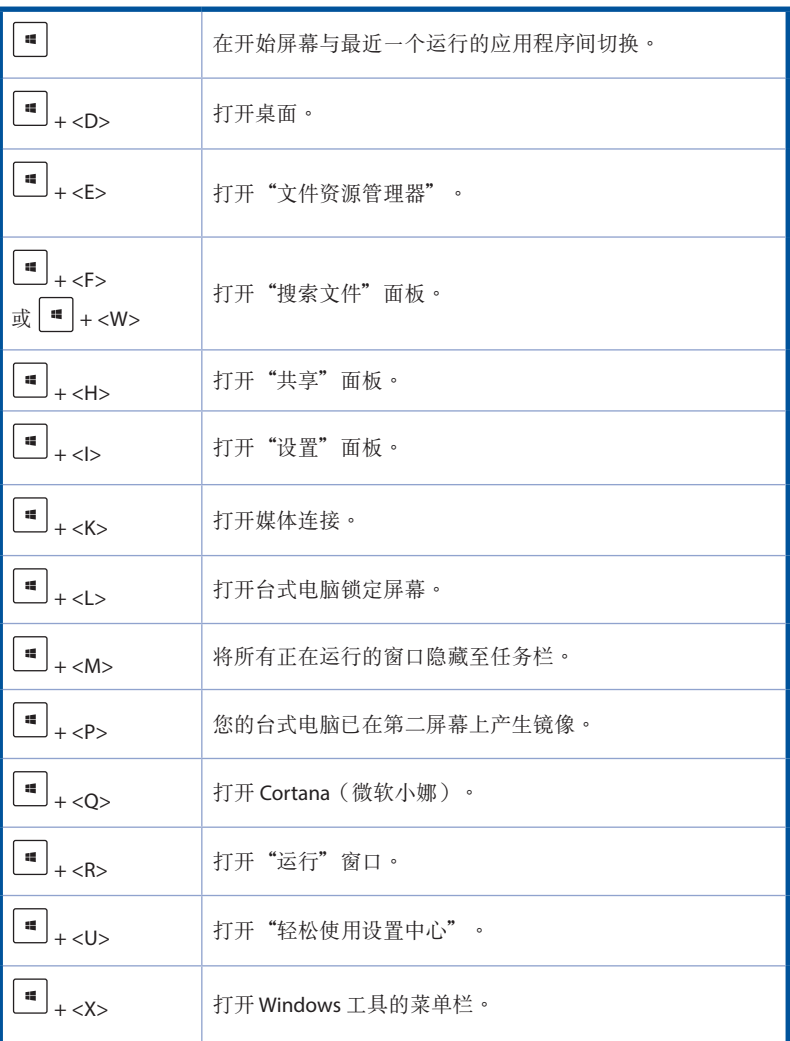

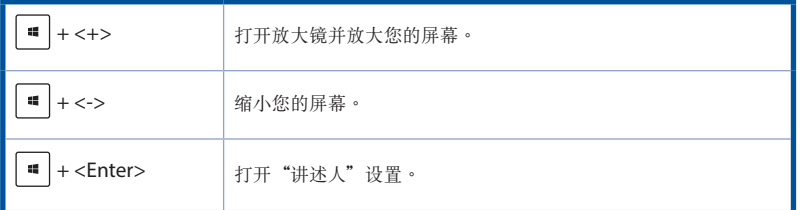

## 重置此電腦

使用电脑设置中的"重置此电脑"选项可恢复您的电脑至出厂默认设置。请参考以下 步驟使用本選項。

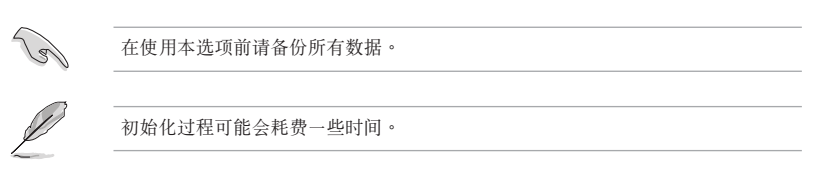

- 1. 点击【设置】>【更新和安全】>【恢复】。
- 2. 向下滚动找到【重置此电脑】选项。在选项下方,点击【开始】。

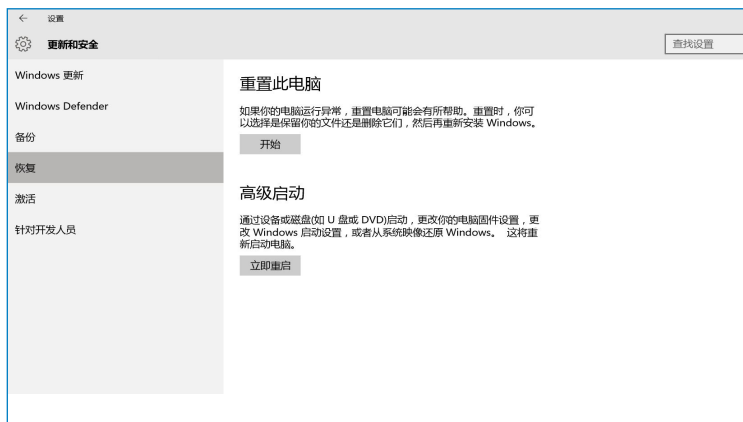

3. 根據屏幕上的指示完成初始化及剩餘的步驟。

簡體中文